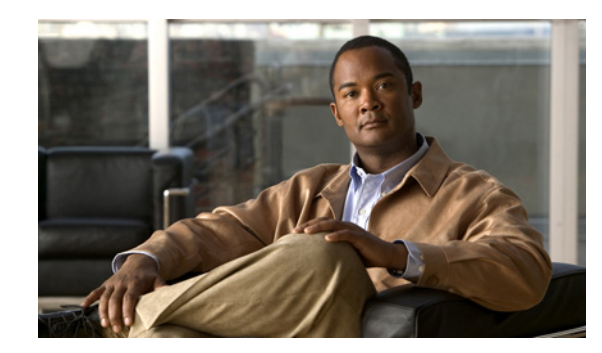

# <span id="page-0-0"></span>**CHAPTER 7**

# **Location Planning and Verification**

This chapter describes addresses a number of tools and configurations that can be used to enhance location accuracy of elements (clients, tags, rogue clients, and rogue access points) within an indoor or outdoor area.

You can plan for new access point deployment based on applications employed.

You can check the ability of an existing access point deployment to estimate the true location of an element within 10 meters at least 90% of the time using a location readiness calculation based on the number and placement of access points.

You can use calibration data to examine location quality, as an alternative to using the location readiness calculation.

You can analyze the location accuracy of non-rogue and rogue clients and asset tags using testpoints on an area or floor map; or use chokepoints to enhance location accuracy for tags.

Additionally, you can specify areas to include or exclude in location calculations.

This chapter contains the following sections:

- **•** [Deployment Planning for Data, Voice, and Location, page 7-2](#page-1-0)
- **•** [Creating and Applying Calibration Models, page 7-3](#page-2-0)
- **•** [Inspecting Location Readiness and Quality, page 7-7](#page-6-0)
- **•** [Verifying Location Accuracy, page 7-8](#page-7-0)
- **•** [Using Chokepoints to Enhance Tag Location Reporting, page 7-11](#page-10-0)
- **•** [Using Wi-Fi TDOA Receivers to Enhance Tag Location Reporting, page 7-16](#page-15-0)
- **•** [Using Tracking Optimized Monitor Mode to Enhance Tag Location Reporting, page 7-19](#page-18-0)
- **•** [Defining Inclusion and Exclusion Regions on a Floor, page 7-21](#page-20-0)
- **•** [Defining a Rail Line on a Floor, page 7-26](#page-25-0)
- **•** [Configuring a Location Template, page 7-28](#page-27-0)
- **•** [Modifying Context-Aware Software Parameters, page 7-32](#page-31-0)
- **•** [Editing Location Parameters, page 7-41](#page-40-0)

# <span id="page-1-0"></span>**Deployment Planning for Data, Voice, and Location**

You can calculate the recommended number and location of access points based on whether data and/or voice traffic and/or location will be active.

To calculate recommended number and placement of access points for a given deployment, follow these steps:

- **Step 1** In Cisco WCS, choose **Monitor > Maps.**
- **Step 2 Click** the appropriate map name from the list that displays.

If you selected a building map, select a floor map from the Building View window.

A map appears showing placement of all installed elements (access points, clients, tags) and their relative signal strength (RSSI). RSSI is indicated by the colored rings that surround the element. To identify the exact RSSI for that element, refer to the RSSI legend (color bar) at the top of the page.

- **Step 3** Select **Planning Mode** from the Select a command menu. Click **Go**.
- **Step 4** In the window that appears, click **Add AP**. A window appears with an access point entry panel (left) and map (right).
- **Step 5** Drag the dashed rectangle over the map location for which you want to calculate the recommended access points.

 $\mathscr{P}$ 

**Note** Adjust the size or placement of the rectangle by selecting the edge of the rectangle and holding down the **Shift** key. Move the mouse as necessary to outline the targeted location.

**Step 6** In the access point entry panel on the left, check the check box next to the service (applications) that will be used on the floor. Options are Data/Coverage (default), Voice, Location and Location with Monitor Mode APs. Click **Calculate**.

The recommended number of access points appears.

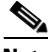

**Note** Each service option is inclusive of all services that are listed above it. For example, if you check the Location box, the calculation will consider data/coverage, voice and location in determining the optimum number of access points required.

**Note** Recommended calculations assume the need for consistently strong signals. In some cases, fewer access points may be required than recommended.

**Step 7** Click **Apply** (left panel, bottom) to generate a map based on the recommendations to see recommended placement of the access points in the selected area.

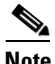

**Note** Check the Location services option to ensure that the recommended access points will provide the true location of an element within 10 meters at least 90% of the time.

# <span id="page-2-0"></span>**Creating and Applying Calibration Models**

If the provided radio frequency (RF) models do not sufficiently characterize your floor layout, you can create and apply a calibration model to your floor that better represents its attenuation characteristics. In environments in which many floors share common attenuation characteristics (such as in a library), one calibration model can be created and then applied to floors with the same physical layout and same deployment.

You can collect data for a calibration using one of two methods:

- **•** Data point collection–Selects calibration points and calculates their coverage area one location at a time.
- **•** Linear point collection–Selects a series of linear paths and then calculates the coverage area as you traverse the path. This approach is generally faster than data point collection. You can also employ data point collection to augment location data missed by the linear paths.

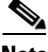

**Note** Calibration models can only be applied to clients, rogue clients, and rogue access points. Calibration for tags is done using the *Aeroscout System Manager*. Refer to the following link for details on tag calibration: http://support.aeroscout.com

**Note** A client device that supports both 802.11a/n and 802.11b/g/n radios is recommended to expedite the calibration process for both spectrums.

Use a laptop or other wireless device to open a browser to Cisco WCS and perform the calibration process.

To create and apply data point and linear calibration models, follow these steps:

- **Step 1** Choose **Monitor > Maps** and choose **RF Calibration Models** from the Select a command drop-down menu. Click **Go**.
- **Step 2** Select **Create New Model** from the Select a command drop-down menu. Click **Go**.
- **Step 3** Assign a name to the model. Click **OK**. The new model name appears along with the other RF calibration models, but its status is listed as *Not Yet Calibrated*.
- **Step 4** To start the calibration process, click the **model name** link. A new window appears which showing the details of the new mode.
- **Step 5** Select **Add Data Points** from the Select a command drop-down menu. Click **Go**.
- **Step 6** If this process is being performed from a mobile device connected to WCS through the Cisco Centralized Architecture (CCA), the MAC address field is automatically populated with the device's address. Otherwise, you can manually enter the MAC address of the device being used to perform the calibration. MAC addresses that are manually entered must be delimited with colons (such as FF:FF:FF:FF:FF:FF).
- **Step 7** Choose the appropriate campus, building, and floor where the calibration is to be performed (see [Figure 7-1\)](#page-3-0). Click **Next**.

 $\mathbf I$ 

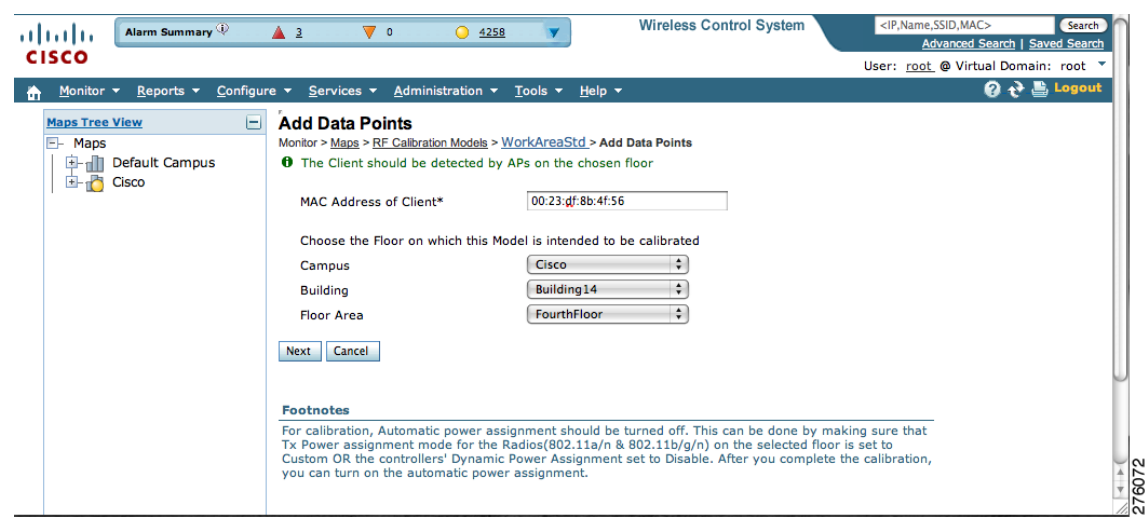

<span id="page-3-0"></span>*Figure 7-1 Starting to Calibrate*

<span id="page-3-2"></span>**Step 8** When the chosen floor map and access point locations appear, a grid of plus marks (+) indicates the locations where data is collected for calibration.

Using these locations as guidelines, you can perform either a point or linear data collection by appropriate placement of either the Calibration Point pop-up (point) or the Start and Finish pop-ups (linear) that appear on the map when the respective options are appear. [Figure 7-2](#page-3-1) shows the starting window for a point calibration.

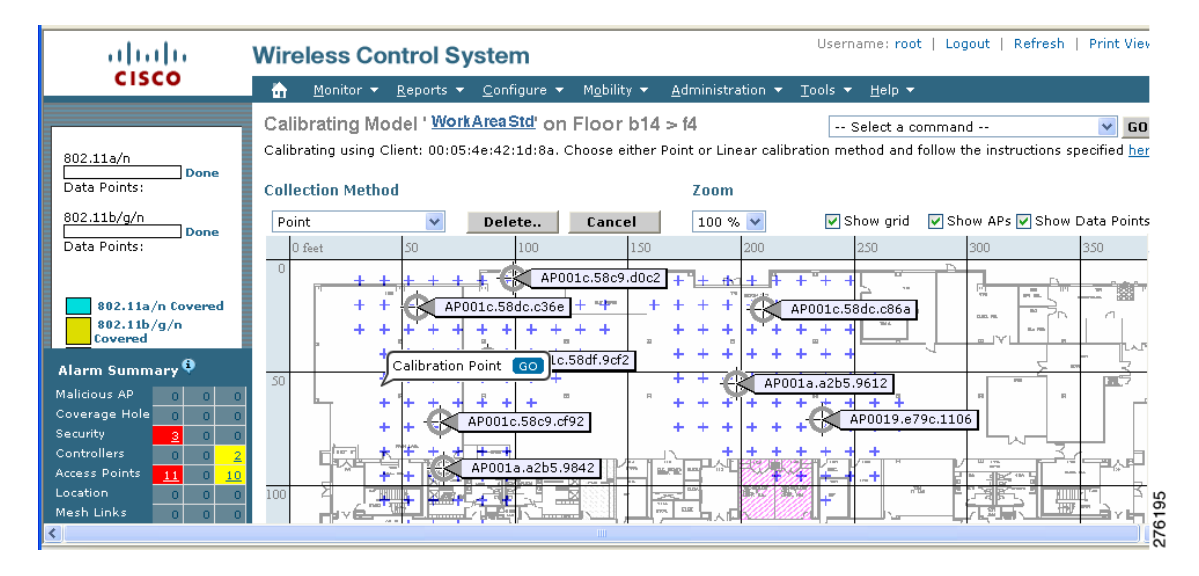

#### <span id="page-3-1"></span>*Figure 7-2 Positioning Calibration Points Window*

- <span id="page-3-3"></span>**a.** To do a point collection of data for the calibration, follow these steps:
	- **1.** Select **Point** from the Collection Method drop-down menu and check the Show Data points check box if not already checked. A calibration point pop-up displays on the map.
	- **2.** Position the tip of the calibration point pop-up at a data point (+) and click **Go**. A panel appears showing the progress of the data collection.

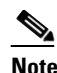

**Note** Rotate the calibrating client laptop during data collection so that the client is detected evenly by all access points in the vicinity.

**3.** When the data collection is complete for a selected data point and the coverage area is plotted on the map, move the calibration point pop-up to another data point and click **Go**.

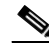

**Note** The coverage area plotted on the map is color-coded and corresponds with the specific wireless LAN standard used to collect that data (see legend at left). Additionally, the progress of the calibration process is indicated by two status bars above the legend, one for 802.11a/n and one for 802.11b/g/n.

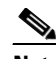

**Note** To delete data points, click **Delete** and move the black square that appears over the appropriate data points. Resize the square as necessary by pressing **Ctrl** and moving the mouse.

**4.** Repeat steps a1 to a3 until the calibrations status bar of the relevant spectrums (802.11a/n, 802.11b/g/n) display as *done*.

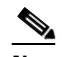

**Note** The calibration status bar indicates data collection for the calibration as *done*, after roughly 50 distinct locations and 150 measurements have been gathered. For every location point saved in the calibration process, more than one data point is gathered. The progress of the calibration process is indicated by two status bars above the legend, one for 802.11b/g/n and one for 802.11a/n.

- **b.** To do a linear collection of data for the calibration, follow these steps:
	- **1.** Select **Linear** from the Collection Method drop-down menu and check the **Show Data points** check box if not already checked. A line appears on the map with both Start and Finish pop-ups.
	- **2.** Position the tip of the Start pop-up at the starting data point.
	- **3.** Position the Finish pop-up at the ending data point.
	- **4.** Position yourself with your laptop at the starting data point and click **Go**. Walk steadily towards the end point along the defined path. A panel displays (left) to show that data collection is in process.

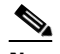

**Note** Do not stop data collection until you reach the end point even if the data collection bar indicates completion.

**5.** Press the space bar (or **Done** on the data collection panel) when you reach the end point. The collection panel displays the number of samples taken before it closes to reveal the map. The map displays all the coverage areas where data was collected. (see [Figure 7-3](#page-5-0)).

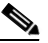

**Note** To delete data points, click **Delete** and move the black square that appears over the appropriate data points. Resize the square as necessary by pressing **Ctrl** and moving the mouse.

 $\mathbf I$ 

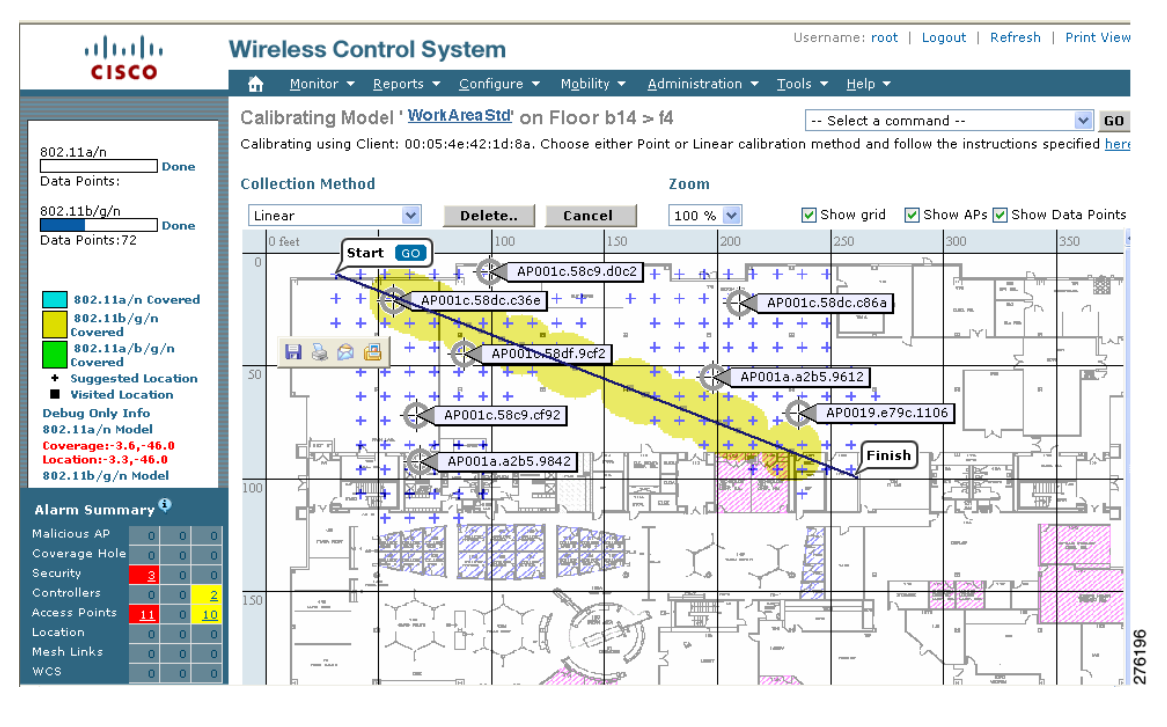

#### <span id="page-5-0"></span>*Figure 7-3 Linear Data Collection Window*

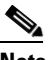

**Note** The coverage area is color-coded and corresponds with the specific wireless LAN standard (802.11a/n, 802.11b/g/n, or 802.11a/b/g/n) used to collect that data (See legend at left).

**6.** Repeat steps b2 to b5 until the status bar for the respective spectrum is filled in (done).

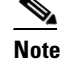

**Note** You can augment linear collection with data point collection to address missed coverage areas. Refer to [Step 8](#page-3-2) [a.](#page-3-3)

- **Step 9** To calibrate the data points, click the name of the calibration model at the top of the window. The main screen for that model appears.
- **Step 10** Select **Calibrate** from the Select a command drop-down menu and click **Go**.
- **Step 11** Click **Inspect Location Quality** when calibration completes. A map displays showing RSSI readings displays.
- **Step 12** To use the newly created calibration model, you must apply the model to the floor on which it was created (and on any other floors with similar attenuation characteristics as well). Navigate to **Monitor > Maps** and find the specific floor to which the model is applied. At the floor map interface, choose **Edit Floor Area** from the drop-down menu and click **Go**.
- **Step 13** From the Floor Type (RF Model) drop-down menu, choose the newly created calibration model. Click **OK** to apply the model to the floor.

a ka

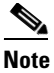

**Note** This process can be repeated for as many models and floors as needed. After a model is applied to a floor, all location are determined using the specific collected attenuation data from the calibration model.

# <span id="page-6-0"></span>**Inspecting Location Readiness and Quality**

You can configure Cisco WCS to verify the ability of the existing access point deployment to estimate the true location of a client, rogue client, rogue access point, or tag within 10 meters at least 90% of the time. Location readiness calculation is based on the number and placement of access points.

You can also check the location quality and the ability of a given location to meet the location specification (10 m, 90%) based on data points gathered during a physical inspection and calibration.

### **Inspecting Location Readiness Using Access Point Data**

To inspect location readiness using access point data, follow these steps:

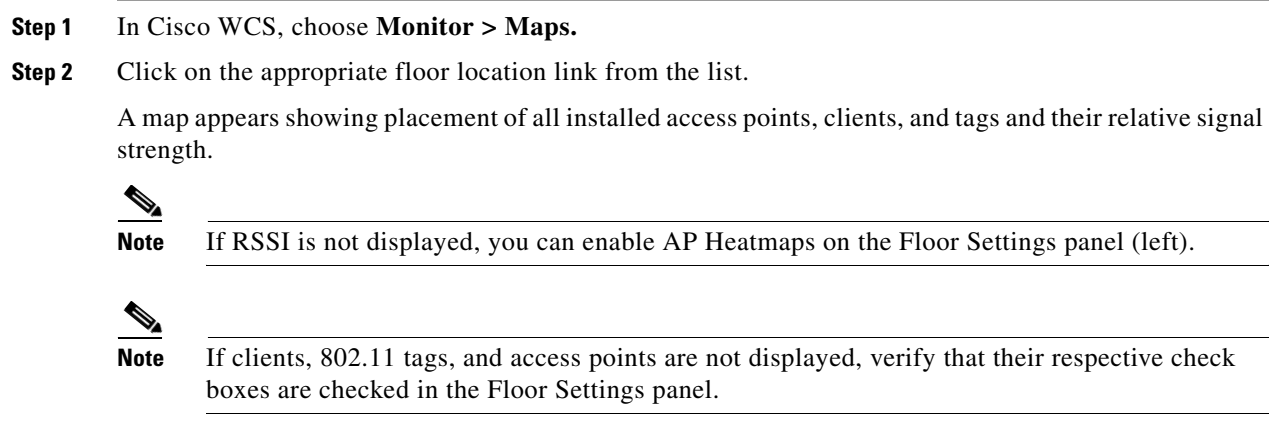

**Step 3** Select **Inspect Location Readiness** from the Select a command menu. Click **Go**.

A color-coded map appears showing those areas that do (Yes) and do not (No) meet the 10 meter, 90% location specification.

### **Inspecting Location Quality Using Calibration Data**

After completing a calibration model based on data points generated during a physical tour of the area, you can inspect the location quality of the access points.

To inspect location quality based on calibration, follow these steps:

**Step 1** In Cisco WCS, choose **Monitor > Maps.**

### **Step 2** Choose **RF Calibration Models** from the from the Select a command menu. Click **Go.**

A list of calibration models appears.

**Step 3** Click the appropriate calibration model.

Details on the calibration including date of last calibration, number of data points by signal type (802.11a, 802.11 b/g) used in the calibration, location, and coverage are displayed.

**Step 4** At the same window, click **Inspect Location Quality** found under the Calibration Floors heading. A color-coded map noting percentage of location errors appears.

**Note** You can modify the distance selected to see the effect on the location errors.

# <span id="page-7-0"></span>**Verifying Location Accuracy**

 $\overline{\mathscr{C}}$ 

By verifying for location accuracy, you are ensuring that the existing access point deployment can estimate the true location of an element within 10 meters at least 90% of the time.

You can analyze the location accuracy of non-rogue and rogue clients and asset tags by using the Accuracy Tool.

The Accuracy Tool enables you to run either a scheduled or on-demand location accuracy test. Both tests are configured and executed through a single window.

### **Using the Location Accuracy Tool to Conduct Accuracy Testing**

There are two methods of conducting location accuracy testing using the location accuracy tool:

- **•** Scheduled Accuracy Testing–Employed when clients and tags are already deployed and associated to the wireless LAN infrastructure. Scheduled tests can be configured and saved when clients and tags are already pre-positioned so that the test can be run on a regularly, scheduled basis.
- **•** On demand Accuracy Testing–Employed when elements are associated but not pre-positioned. On demand testing allows you to test the location accuracy of clients and tags at a number of different locations. It is generally used to test the location accuracy for a small number of clients and tags.

Both are configured and executed through a single window.

### **Using Scheduled Accuracy Testing to Verify Accuracy of Current Location**

To configure a scheduled accuracy test, follow these steps:

- **Step 1** In Cisco WCS, choose **Tools > Location Accuracy Tool**.
- **Step 2** Select **New Scheduled Accuracy Test** from the Select a command drop-down menu. Click **Go**.
- **Step 3** Enter a Test Name.
- **Step 4** Select an area type from the drop-down menu.
- **Step 5** Campus is configured as Root Area, by default. There is no need to change this setting.
- **Step 6** Select the building from the drop-down menu.
- **Step 7** Select the floor from the drop-down menu.
- **Step 8** Select the begin and end time of the test by entering the days, hours, and minutes. Hours are entered using a 24-hour clock.

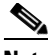

**Note** When entering the test start time, be sure to allow enough time to position testpoints on the map prior to the test start.

**Step 9** Select the destination point for the test results. You can have the report emailed to you or download the test results from the Accuracy Tests > Results window. Reports are in PDF format.

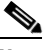

**Note** If you select the email option, a SMTP Mail Server must first be defined for the target email address. Choose **Administrator > Settings > Mail Server Configuration** to enter the appropriate information.

- **Step 10** Click **Position Testpoints**. The floor map appears with a list of all clients and tags on that floor with their MAC addresses.
- **Step 11** Click the check box next to each client and tag for which you want to check the location accuracy.

When you check the MAC address check box, two icons which overlay each other appear on the map.

One icon represents the actual location (shaded icon) and the other the reported (solid icon) location. Key for actual and reported icons are shown at the top of the floor map.

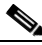

**Note** To enter a MAC address for a client or tag that is not listed, check the **Add New MAC** check box and enter the MAC address and click **Go**. An icon for the element appears on the map. If the newly added element is on the location server but on a different floor, the icon displays in the left-most corner (0,0 position).

**Step 12** If the actual location for an element is not the same as the reported location, drag the actual location icon for that element to the correct position on the map.

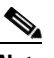

**Note** Only the actual location icon can be dragged.

- **Step 13** Click **Save** when all elements are positioned. A panel appears confirming successful accuracy testing.
- **Step 14** Click **OK** to close the confirmation panel. You are returned to the Accuracy Tests summary window.

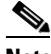

**Note** The accuracy test status displays as *Scheduled* when the test is about to execute. A status of *In Progress* appears when the test is in running and *Idle* when the test is complete. A *Failure* status appears when the test is not successful.

**Step 15** To view the results of the location accuracy test, click the test name and then click **Download** on the page that appears.

 $\mathbf I$ 

The Scheduled Location Accuracy Report includes the following information:

- **•** A summary location accuracy report that details the percentage of elements that fell within various error ranges.
- **•** An error distance histogram
- **•** A cumulative error distribution graph
- **•** An error distance over time graph
- **•** A summary by each MAC address whose location accuracy was tested noting its actual location, error distance and a map showing its spatial accuracy (actual vs. calculated location) and error distance over time for each MAC.

### **Using On-demand Accuracy Testing to Test Location Accuracy**

An On demand Accuracy Test is run when elements are associated but not pre-positioned. On demand testing allows you to test the location accuracy of clients and tags at a number of different locations. It is generally used to test the location accuracy for a small number of clients and tags.

To run an On-demand Accuracy Test, follow these steps:

- **Step 1** Choose **Tools > Location Accuracy Tool**.
- **Step 2** Select **New On demand Accuracy Test** from the Select a command drop-down menu.
- **Step 3** Enter a test name.
- **Step 4** Select the area type from the drop-down menu.
- **Step 5** Campus is configured as Root Area, by default. There is no need to change this setting.
- **Step 6** Select the building from the drop-down menu.
- **Step 7** Select the floor from the drop-down menu.
- **Step 8** Tests results are viewed at the Accuracy Tests > Results window. Reports are in PDF format.
- **Step 9** Click **Position Testpoints**. The floor map appears with a red cross hair at the (0,0) coordinate.
- <span id="page-9-0"></span>**Step 10** To test the location accuracy and RSSI of a location, select either client or tag from the drop-down menu on the left. A list of all MAC addresses for the selected option (client or tag) displays in a drop-down menu to its right.
- **Step 11** Select a MAC address from the drop-down menu and move the red cross hair to a map location and click the mouse to place it.
- **Step 12** Click **Start** to begin collecting accuracy data.
- <span id="page-9-1"></span>**Step 13** Click **Stop** to finish collecting accuracy data.

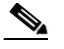

**Note** You should allow the test to run for at least two minutes before clicking Stop.

- **Step 14** Repeat [Step 10](#page-9-0) to [Step 13](#page-9-1) for each testpoint that you want to plot on the map.
- **Step 15** Click **Analyze** when you are finished mapping the testpoints.

**Step 16** Select the **Results** tab on the panel that appears.

The On-demand Accuracy Report includes the following information:

- **•** A summary location accuracy report that details the percentage of elements that fell within various error ranges.
- **•** An error distance histogram
- **•** A cumulative error distribution graph
- **Step 17** To download accuracy test logs from the Accuracy Tests summary page:
	- **a.** Check the listed test check box and select either **Download Logs** or **Download Logs for Last Run** from the Select a command menu.
	- **b.** Click **Go**.

The Download Logs option downloads the logs for all accuracy tests for the selected test(s).

The Download Logs for Last Run option downloads logs for only the most recent test run for the selected test(s).

# <span id="page-10-0"></span>**Using Chokepoints to Enhance Tag Location Reporting**

Installing chokepoints (also known as *exciters*) provides enhanced location information for active RFID tags. When an active Cisco CX version 1 compliant RFID tag enters the range of a chokepoint, it is stimulated by the chokepoint. The MAC address of this chokepoint is then included in the next beacon sent by the stimulated tag. All access points that detect this tag beacon then forward the information to the controller and location server.

Using chokepoints in conjunction with active Cisco CX compliant tags provides immediate location information on a tag and its asset. When a Cisco CX tag moves out of the range of a chokepoint, its subsequent beacon frames do not contain any identifying chokepoint information. Location determination of the tag defaults to the standard calculation methods based on RSSIs reported by access point associated with the tag.

**Note** Refer to *AeroScout Context-Aware Engine for Tags, for Cisco Mobility Services Engine Users Guide* for chokepoint installation, configuration, and management details: http://support.aeroscout.com

### <span id="page-10-1"></span>**Adding Chokepoints to Cisco WCS**

To add a chokepoint to Cisco WCS, follow these steps:

**Step 1** Choose **Configure > Chokepoints** from the main menu (top). The Chokepoints summary window appears. **Step 2** Select **Add Chokepoint** from the Select a command menu. Click **Go**. The Add Chokepoint entry screen appears [\(Figure 7-4](#page-11-0)).

 $\mathbf I$ 

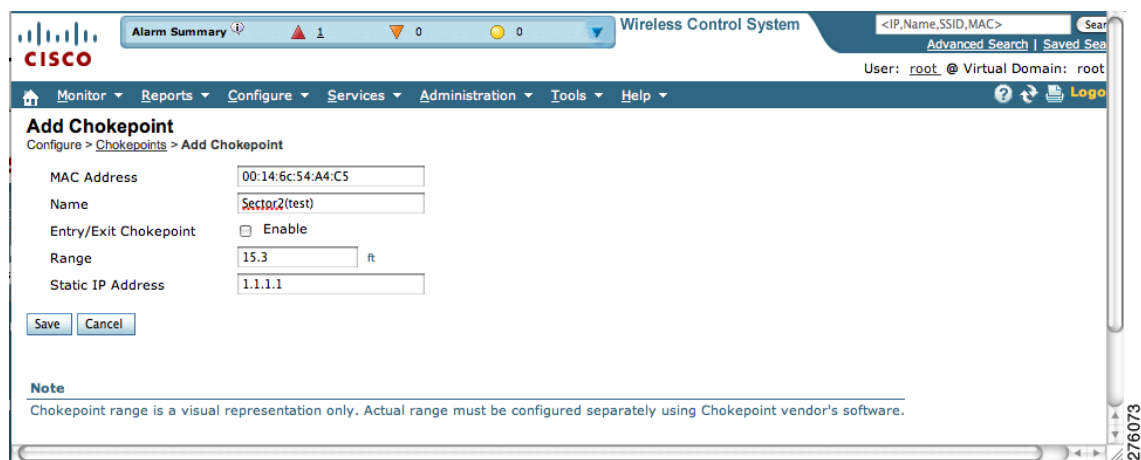

<span id="page-11-0"></span>*Figure 7-4 Add Chokepoint Window*

**Step 3** Enter the MAC address, name, coverage range, and static IP address for the chokepoint.

**Note** The chokepoint range is product-specific and is supplied by the chokepoint vendor.

- **Step 4** Check the **Entry/Exit Chokepoint** check box if you want the chokepoint to function as an perimeter chokepoint. Its function is to track the entry and exit of clients and tags from an area or floor.
	- $\mathcal{Q}$

**Same** 

**Tip** You generally enable a chokepoint that is placed near an exit to function as an entry/exit (perimeter) chokepoint. When a client or tag shows strong RSSIs on two floors, you can check for the last perimeter chokepoint that the tag or client passed to determine the current floor location of that client or tag.

**Step 5** Click **OK** to save the chokepoint entry to the database.

The Chokepoints summary window appears with the new chokepoint entry listed (see [Figure 7-5](#page-11-1)).

<span id="page-11-1"></span>*Figure 7-5 Chokepoints Summary Window*

| ad tad ta |              | Alarm Summary                                                | A1                                | $\sqrt{2}$<br>$\bigcirc$ $\circ$    |                            | <b>Wireless Control System</b> | <ip, mac="" name,="" ssid,=""><br/><b>Advanced Search   Saved Sea</b></ip,> | <b>Sea</b>             |
|-----------|--------------|--------------------------------------------------------------|-----------------------------------|-------------------------------------|----------------------------|--------------------------------|-----------------------------------------------------------------------------|------------------------|
|           | <b>CISCO</b> |                                                              |                                   |                                     |                            |                                | User: root @ Virtual Domain: root                                           |                        |
| 一奇        |              | Monitor $\blacktriangledown$<br>Reports $\blacktriangledown$ | Configure $\sqrt{}$<br>Services v | Administration $\blacktriangledown$ | Tools $\blacktriangledown$ | Help $\blacktriangledown$      | $9 + 5$ Logo                                                                |                        |
|           |              | <b>Chokepoints</b><br>Configure > Chokepoints                |                                   |                                     |                            |                                | $--$ Select a command $- \div$ $\Box$ Go                                    |                        |
|           |              |                                                              |                                   |                                     |                            |                                | Entries $1 - 1$ of $1$                                                      |                        |
|           | n            | <b>MAC Address</b>                                           | <b>Chokepoint Name</b>            | <b>Entry/Exit Chokepoint Range</b>  |                            | <b>Static IP</b>               | <b>Map Location</b>                                                         |                        |
|           | ⊟            | 00:14:6c:54:a4:C5                                            | Sector2(test)                     | No                                  | 15.3                       | 1.1.1.1                        | Unassigned                                                                  |                        |
|           |              |                                                              |                                   |                                     |                            |                                | Entries $1 - 1$ of $1$                                                      |                        |
|           |              |                                                              |                                   |                                     |                            |                                |                                                                             |                        |
|           |              |                                                              |                                   |                                     |                            |                                |                                                                             | 276074<br><b>High-</b> |

**Note** After you add the chokepoint to the database, you can place the chokepoint on the appropriate WCS floor map.

a ka

**Step 6** To add the chokepoint to a map, choose **Monitor > Maps (**[Figure 7-6\)](#page-12-0).

<span id="page-12-0"></span>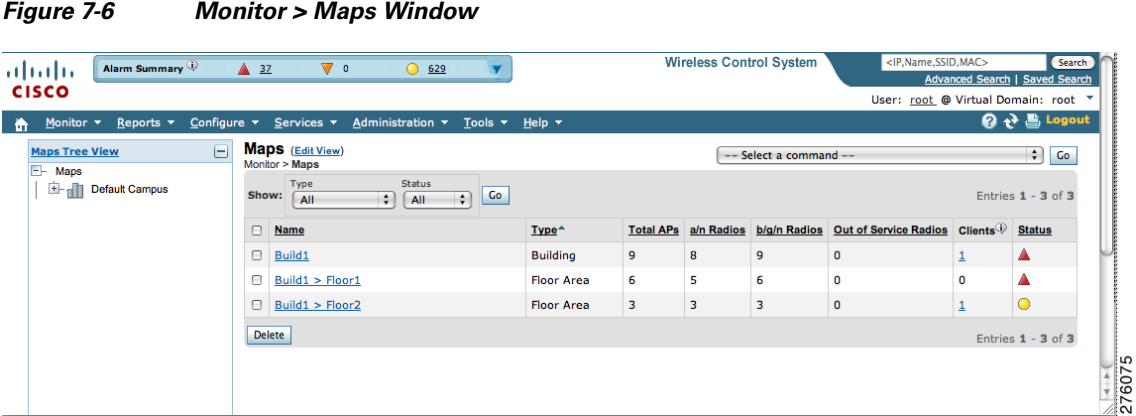

**Step 7** At the Maps window, select the link (such as *Build1 > Floor2*) that corresponds to the floor location of the chokepoint. The floor map appears (see [Figure 7-7\)](#page-12-1).

#### <span id="page-12-1"></span>*Figure 7-7 Selected Floor Map*

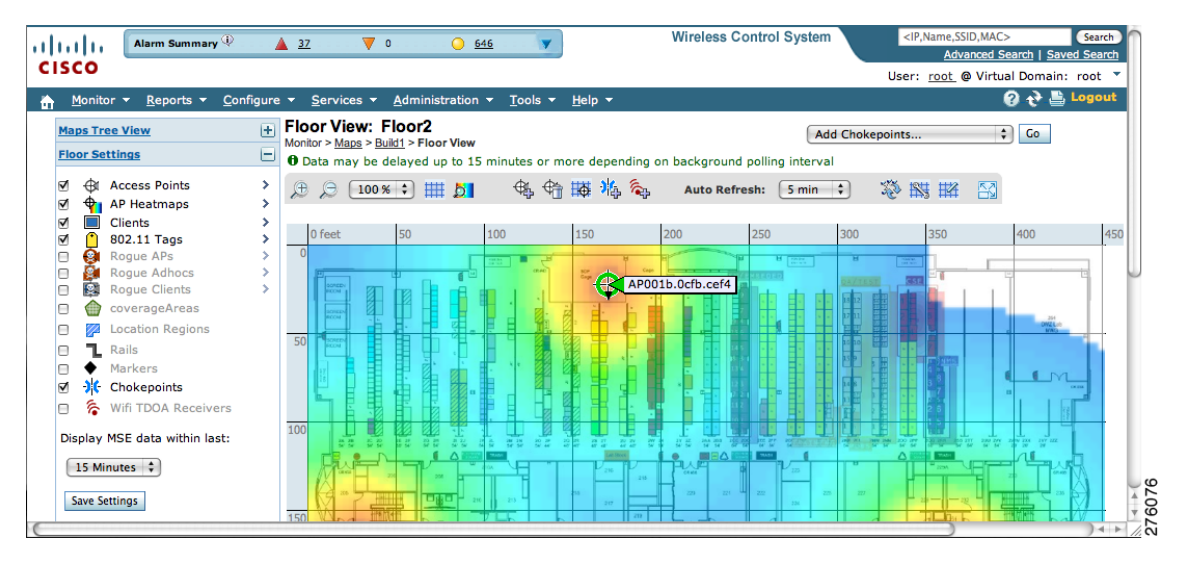

**Step 8** Select **Add Chokepoints** from the Select a command menu. Click **Go**.

The Add Chokepoints summary window appears (see [Figure 7-8\)](#page-13-0).

 $\begin{picture}(120,20) \put(0,0){\line(1,0){10}} \put(15,0){\line(1,0){10}} \put(15,0){\line(1,0){10}} \put(15,0){\line(1,0){10}} \put(15,0){\line(1,0){10}} \put(15,0){\line(1,0){10}} \put(15,0){\line(1,0){10}} \put(15,0){\line(1,0){10}} \put(15,0){\line(1,0){10}} \put(15,0){\line(1,0){10}} \put(15,0){\line(1,0){10}} \put(15,0){\line($ **Note** The Add Chokepoints summary window lists all recently-added chokepoints that are in the database but not yet mapped.

<span id="page-13-0"></span>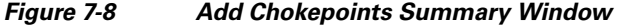

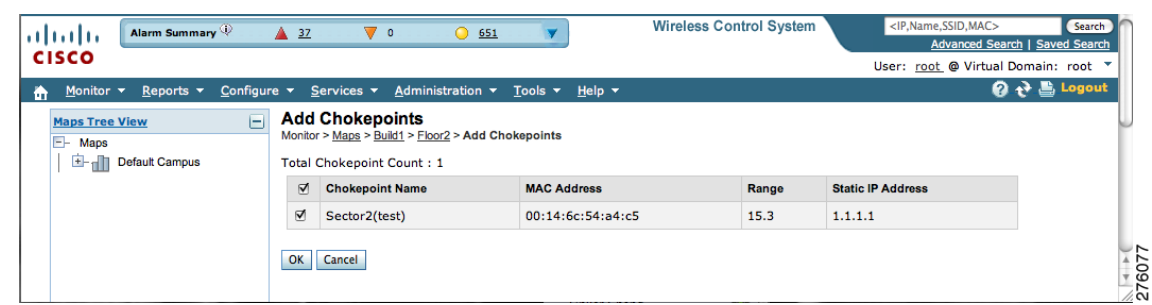

**Step 9** Check the check box next to the chokepoint to be added to the map. Click **OK**.

A map appears with a chokepoint icon located in the top-left hand corner. You can now place the chokepoint on the map.

**Step 10** Left click on the chokepoint icon and drag and place it in the proper location (see [Figure 7-9\)](#page-13-1).

<span id="page-13-1"></span>*Figure 7-9 Map for Positioning Chokepoint*

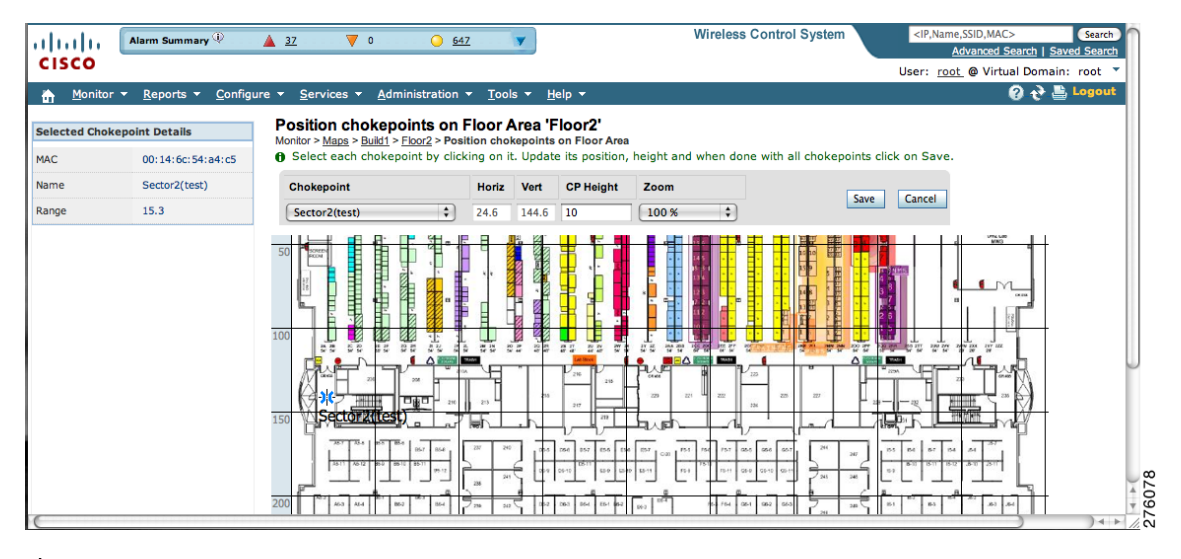

# $\frac{\partial}{\partial \rho}$

**Note** The MAC address, name, and coverage range of the chokepoint appear in the left panel when you click on the chokepoint icon for placement.

**Step 11** Click **Save** when icon is correctly placed on the map.

The floor map reappears with the added chokepoint (see [Figure 7-10\)](#page-14-0).

# $\overline{\mathscr{C}}$

**Note** *If* the chokepoint does not appear on the map, click the **Chokepoints** check box in the Floor Settings panel (left). Do not select **Save Settings** in the Floor Settings panel unless you want to save this display criteria for all maps.

a ka

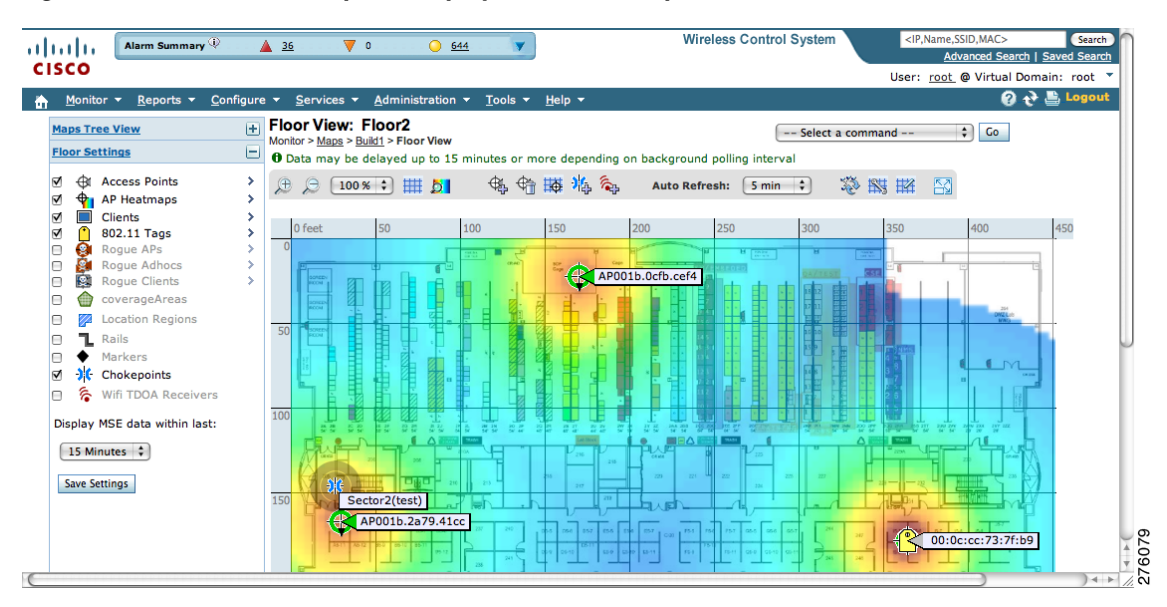

<span id="page-14-0"></span>*Figure 7-10 New Chokepoint Displayed on Floor Map*

# $\frac{\mathcal{P}}{\mathcal{P}}$

**Note** Name, range, entry/exit chokepoint: (*yes* or *no*), and static IP address of the chokepoint appear when you pass a mouse over its map icon

**Note** The rings around the chokepoint icon indicate the coverage area. When a Cisco CX tag and its asset pass within the coverage area, location details are broadcast and the tag is automatically mapped on the chokepoint coverage circle. When the tag moves out of the chokepoint range, its location is calculated as before and it is no longer mapped on the chokepoint rings.

## **Removing Chokepoints from the WCS Database and Map**

You can remove one or more chokepoints at a time.

To delete a chokepoint, follow these steps:

- **Step 1** Choose **Configure > Chokepoints**. The Chokepoints window appears.
- **Step 2** Check the check box next to the chokepoint(s) to be deleted.
- **Step 3** Select **Remove Chokepoints** from the Select a command drop-down menu. Click **Go** (see [Figure 7-11\)](#page-15-1).

 $\Gamma$ 

<span id="page-15-1"></span>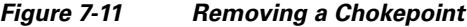

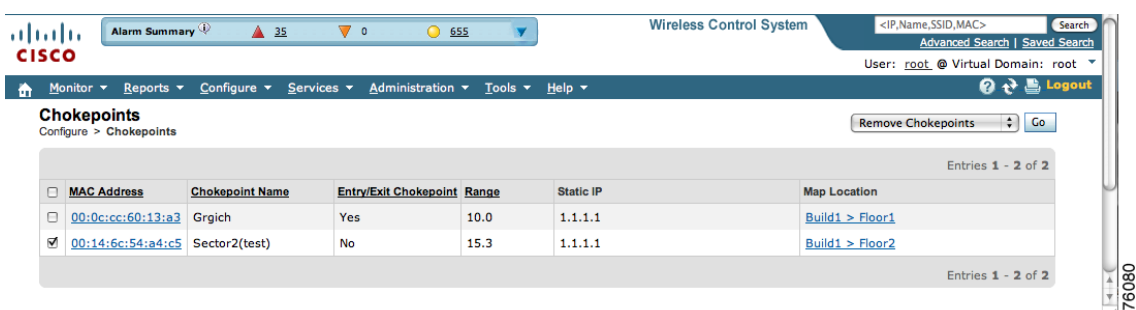

**Step 4** To confirm chokepoint deletion, click **OK** in the pop-up window that appears.

The Chokepoints window reappears and confirms deletion of the chokepoints. The deleted chokepoints are no longer listed in the window.

# <span id="page-15-0"></span>**Using Wi-Fi TDOA Receivers to Enhance Tag Location Reporting**

The Wi-Fi TDOA receiver is an external system designed to receive signals transmitted from a tagged, tracked asset. These signals are then forwarded to the location server for used in calculating location of a tagged asset. TDOA receivers use the Time Difference of Arrival (TDOA) method to calculate tag location. TDOA uses data from a minimum of three TDOA receivers to generate a tagged asset's location.

**Note** If a TDOA receiver is not in use, then the location calculations for tags are generated using RSSI readings from access points.

Before using a TDOA receiver within the Cisco Unified Wireless Network, you must:

**1.** Have a location appliance active in the network.

Refer to [Chapter 2, "Adding and Deleting Location Servers"](#page-0-0) for details on adding a location appliance.

**2.** Add the TDOA receiver to the Cisco WCS database and map.

Refer to [Adding Chokepoints to Cisco WCS, page 7-11](#page-10-1).

**3.** Synchronize Cisco WCS and location appliance.

Refer to [Chapter 3, "Synchronizing Location Servers with Cisco Wireless LAN Controllers and](#page-0-0)  [Cisco WCS"](#page-0-0) for details on synchronization.

**4.** Setup the TDOA receiver using the *AeroScout System Manager*.

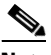

**Note** Refer to the *AeroScout Context-Aware Engine for Tags, for Cisco Mobility Services Engine User's Guide* for configuration details at the following link: http://support.aeroscout.com.

a ka

### **Adding Wi-Fi TDOA Receivers to Cisco WCS**

After you add TDOA receivers to Cisco WCS maps and synchronize, use the *AeroScout System Manager*  application rather than Cisco WCS to modify the TDOA receiver configuration.

**Note** For more details on configuration options, refer to the *AeroScout Context-Aware Engine for Tags, for Cisco Mobility Services Engine Users Guide* at the following link: http://support.aeroscout.com.

To add a TDOA receiver to the Cisco WCS database and appropriate map, follow these steps:

- **Step 1** In Cisco WCS, choose **Configure > WiFi TDOA Receivers**. The WiFi TDOA Receivers summary window appears.
- **Step 2** From the Select a command menu, choose **Add WiFi TDOA Receivers** and click **Go**.
- **Step 3** Enter the MAC Address, Name, and Static IP address of the TDOA receiver.
- **Step 4** Click **OK** to save the TDOA receiver entry to the database. The WiFi TDOA Receivers summary window appears with the new TDOA receiver entry listed.

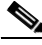

**Note** After you add the TDOA receiver to the database, you can place the TDOA receiver on the appropriate WCS floor map. To do so, continue with [Step 5.](#page-16-0)

- <span id="page-16-0"></span>**Step 5** To add the TDOA receiver to a map, choose **Monitor > Maps.**
- **Step 6** At the Maps window, select the link that corresponds to the floor location of the TDOA receiver. The floor map appears.
- **Step 7** Check the **WiFi TDOA Receivers** check box in the Floor Settings panel (left), if not already checked. This ensures that TDOA receivers display on the map (see [Figure 7-12\)](#page-17-0).

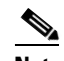

**Note** Click **Save Settings** to display TDOA receivers in all maps (default setting).

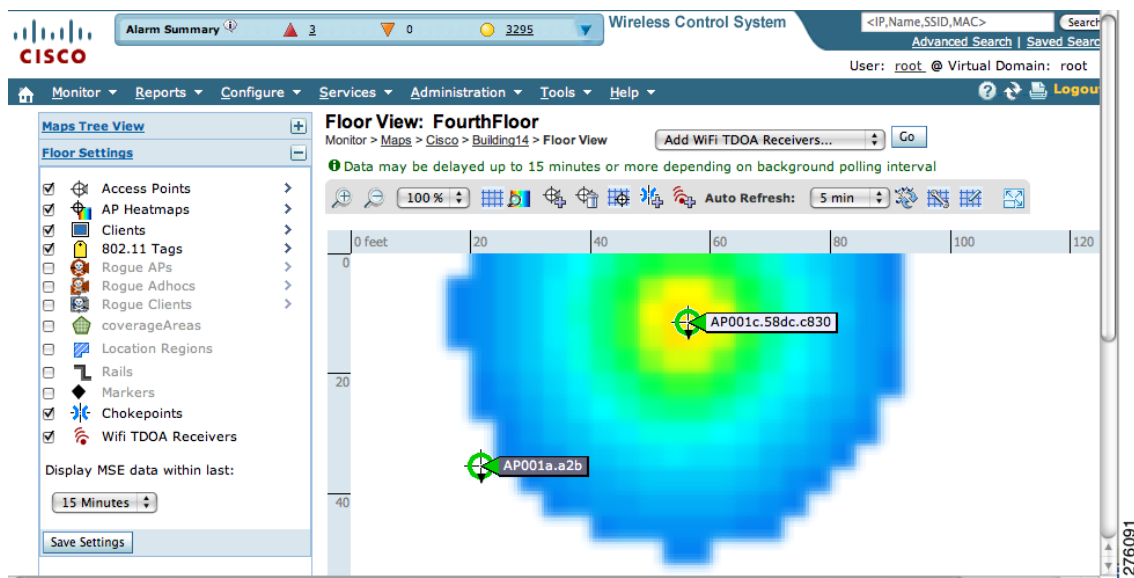

<span id="page-17-0"></span>*Figure 7-12 Monitor > Maps > WiFi TDOA Receivers Window*

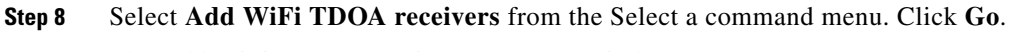

The Add WiFi TDOA Receivers summary window appears.

```
\begin{picture}(20,20) \put(0,0){\line(1,0){10}} \put(15,0){\line(1,0){10}} \put(15,0){\line(1,0){10}} \put(15,0){\line(1,0){10}} \put(15,0){\line(1,0){10}} \put(15,0){\line(1,0){10}} \put(15,0){\line(1,0){10}} \put(15,0){\line(1,0){10}} \put(15,0){\line(1,0){10}} \put(15,0){\line(1,0){10}} \put(15,0){\line(1,0){10}} \put(15,0){\line(1
```
**Note** The WiFi TDOA Receivers summary window lists all recently added TDOA receivers that are in the database but not yet mapped.

**Step 9** Check the check box next to each TDOA receiver to add it to the map. Click **OK**.

A map appears with a TDOA receiver icon in the top-left corner. You are now ready to place the TDOA receiver on the map (see [Figure 7-13\)](#page-17-1).

<span id="page-17-1"></span>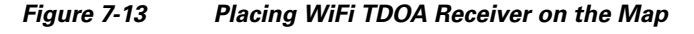

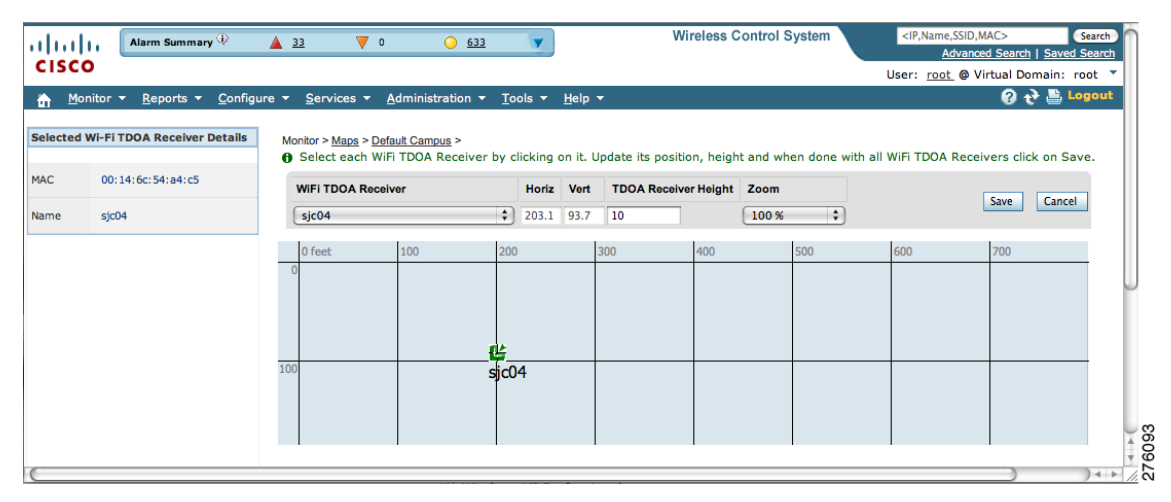

**Step 10** Left click on the TDOA receiver icon and drag and place it in the proper location on the floor map.

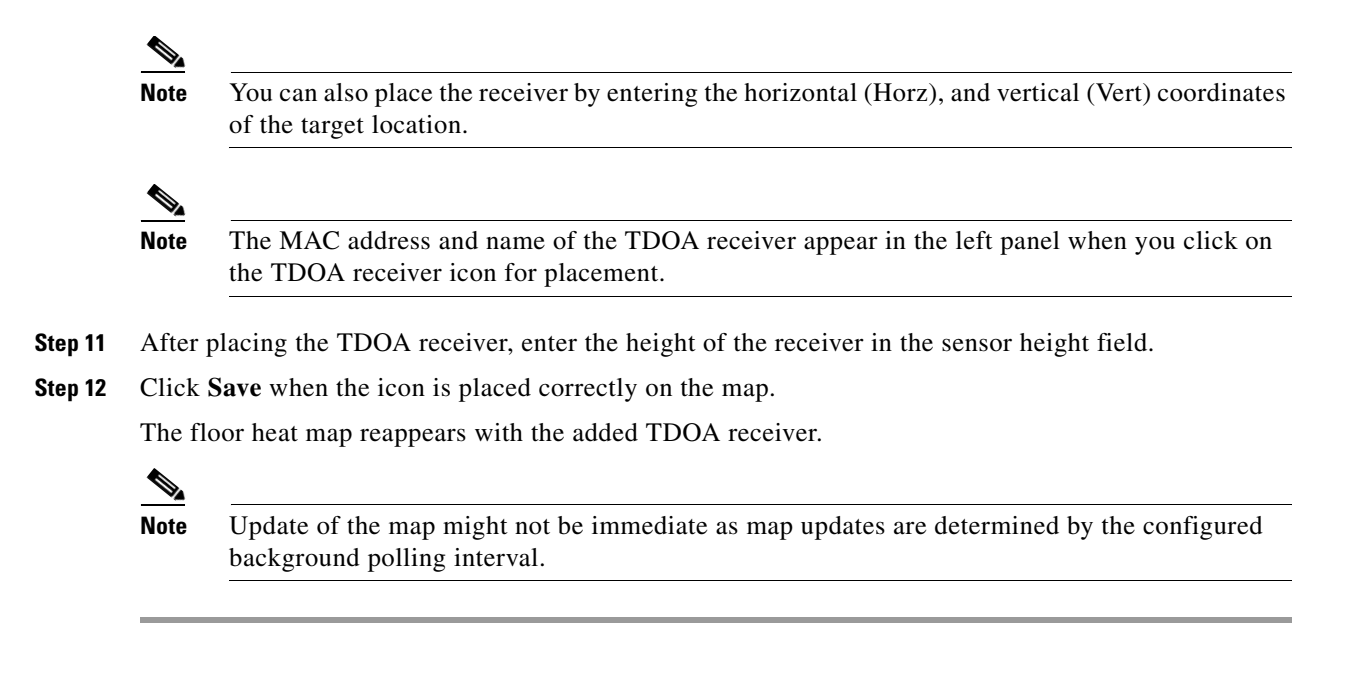

### **Removing Wi-Fi TDOA Receivers from Cisco WCS and Maps**

listed in the **WiFi TDOA Receivers** window.

You can remove one or more Wi-Fi TDOA receivers at a time. If you remove a TDOA receiver from a map it remains in the WCS database but is labeled as unassigned.

To delete a TDOA receiver from WCS, follow these steps:

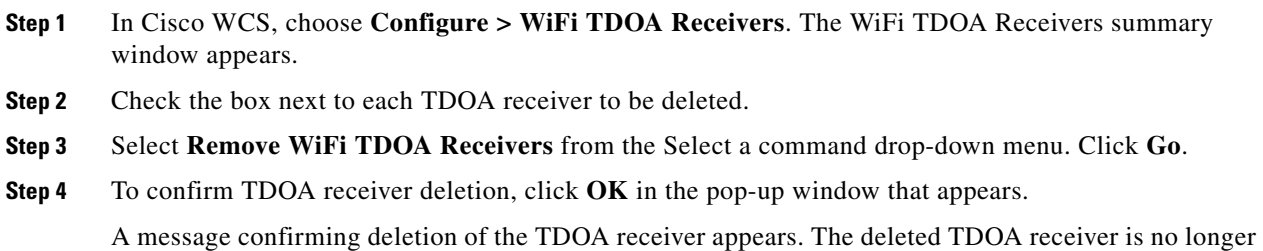

# <span id="page-18-0"></span>**Using Tracking Optimized Monitor Mode to Enhance Tag Location Reporting**

To optimize monitoring and location calculation of tags, you can enable TOMM on up to four channels within the 2.4-GHz band (802.11b/g radio) of an access point. This allows you to focus channel scans only on those channels on which tags are usually programmed to operate (such as channels 1, 6, and 11).

You must enable monitor mode at the access point level before you can enable TOMM and assign monitoring channels on the 802.11 b/g radio of the access point.

 $\mathbf{I}$ 

**Step 1** To enable monitor mode on the access point, follow these steps:

- **a.** Choose **Configure > Access Point >** *AP Name*.
- **b.** Select **Monitor** as the AP Mode.

 $\begin{picture}(20,5) \put(0,0) {\line(1,0){15}} \put(0,0) {\line(1,0){15}} \put(0,0) {\line(1,0){15}} \put(0,0) {\line(1,0){15}} \put(0,0) {\line(1,0){15}} \put(0,0) {\line(1,0){15}} \put(0,0) {\line(1,0){15}} \put(0,0) {\line(1,0){15}} \put(0,0) {\line(1,0){15}} \put(0,0) {\line(1,0){15}} \put(0,0) {\line(1,0){15}} \put(0,0) {\line(1,0){15}} \put(0,0$ 

- **Note** For more details, refer to the *Cisco Wireless Control System Configuration Guide, Release 6.0* http://www.cisco.com/en/US/products/ps6305/products\_installation\_and\_configuration\_guides\_list.html
- **Step 2** To enable TOMM and assign monitoring channels on the access point radio, follow these steps:
	- **a.** After enabling monitor mode at the access point level, choose **Configure > Access Points**.
		- **b.** At the Access Points summary window, select the **802.11 b/g Radio** link for the access point on which monitor mode is enabled.
	- **c.** At the Radio details window, disable **Admin Status** by unchecking the check box. This disables the radio (see [Figure 7-14\)](#page-19-0).

#### <span id="page-19-0"></span>*Figure 7-14 Configure > Access Point > 802.11b/g Window*

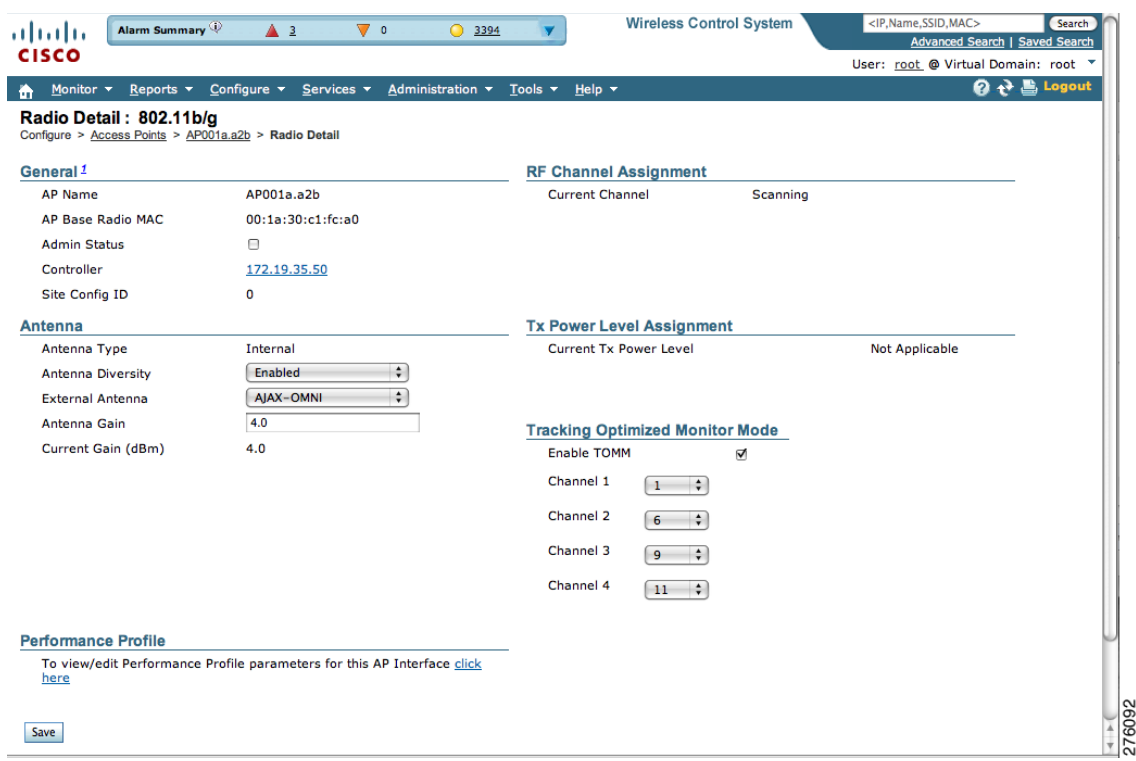

- **d.** Check the Enable TOMM (Tracking Optimized Monitor Mode) check box.
- **e.** Select up to four channels (Channel 1, Channel 2, Channel 3, Channel 4) on which you want the access point to monitor tags.

### $\mathscr{P}$

**Note** You can configure fewer than four channels for monitoring. To eliminate a monitoring channel, select **None** from the channel drop-down menu.

- **f.** Click **Save**.
- **g.** At the Radio parameters window, re-enable the radio by checking the **Admin Status** check box.
- **h.** Click **Save**. The access point is now configured as a TOMM access point.

The AP Mode appears as Monitor on the **Monitor > Access Points** window.

# <span id="page-20-0"></span>**Defining Inclusion and Exclusion Regions on a Floor**

To further refine location calculations on a floor, you can define the areas that are included (inclusion areas) in the calculations and those areas that are not included (exclusion areas).

For example, you might want to exclude areas such as an atrium or stairwell within a building but include a work area (such as cubicles, labs, or manufacturing floors).

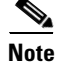

**Note** In Cisco WCS, inclusion and exclusion regions are only calculated for clients.

### **Guidelines**

Consider the following when configuring exclusion and inclusion areas:

- Inclusion and exclusion areas can be any polygon shape and must have at least three points.
- **•** You can define only one inclusion region on a floor. By default, an inclusion region is defined for each floor when it is added to Cisco WCS. The inclusion region is indicated by a solid aqua line and generally outlines the region.
- **•** You can define multiple exclusion regions on a floor.
- **•** Newly defined inclusion and exclusion regions appear on heatmaps only after the location server recalculates location.
- **•** You must check the Location Regions option on the Floor Settings panel of the Monitor > Maps window for inclusion and exclusion regions to appear on the map.

### **Defining an Inclusion Region on a Floor**

To define an inclusion region, follow these steps:

indicated by a solid aqua line and generally, outlines the region.

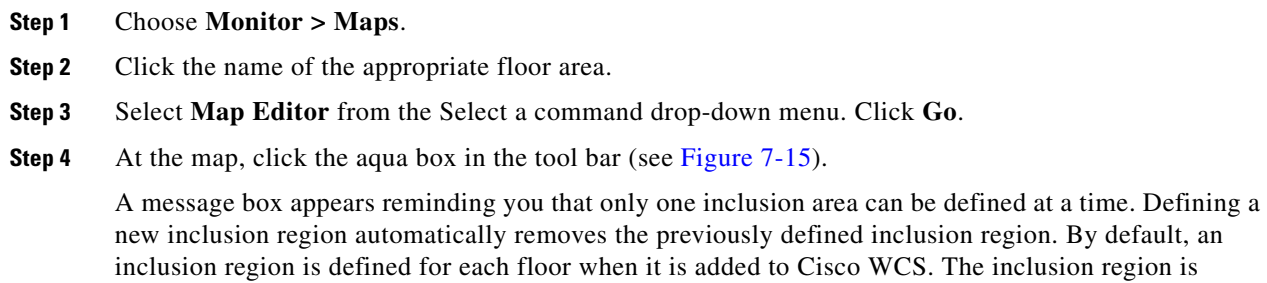

#### <span id="page-21-0"></span>*Figure 7-15 Map Editor Window*

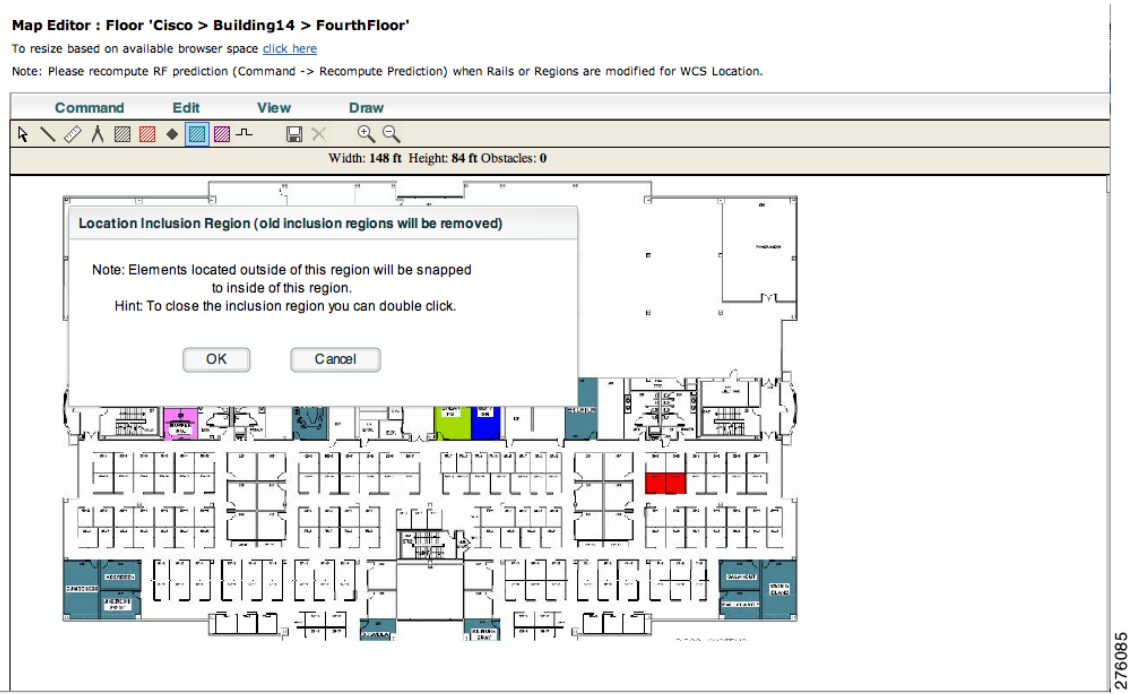

- **Step 5** Click **OK** in the message box that appears. A drawing icon appears to outline the inclusion area.
- **Step 6** To begin defining the inclusion area, move the drawing icon to a starting point on the map and click once.
- **Step 7** Move the cursor along the boundary of the area you want to include and click to end a border line. Click again to define the next boundary line.
- **Step 8** Repeat [Step 7](#page-24-0) until the area is outlined and then double click the drawing icon. A solid aqua line defines the inclusion area (see [Figure 7-16](#page-22-0)).

#### <span id="page-22-0"></span>*Figure 7-16 Inclusion Area Defined*

#### Map Editor : Floor 'Cisco > Building14 > FourthFloor'

To resize based on available browser space click here

Note: Please recompute RF prediction (Command -> Recompute Prediction) when Rails or Regions are modified for WCS Location

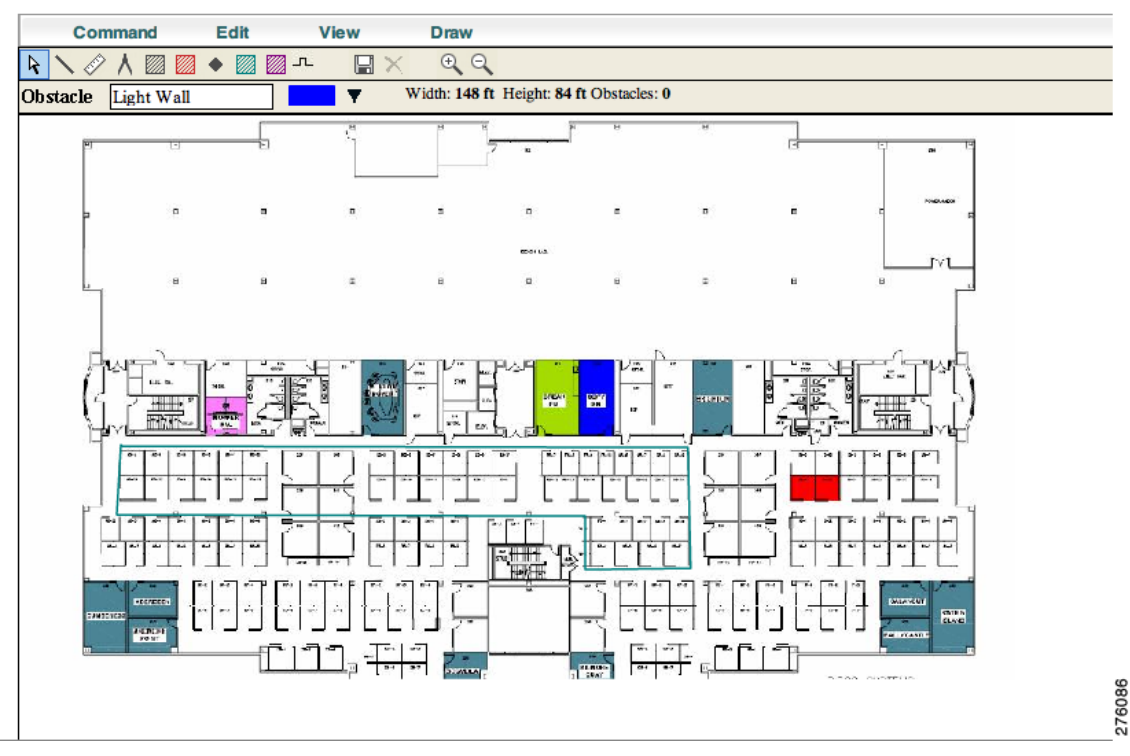

**Step 9** Choose **Command > Save** or click the disk icon on the tool bar to save the inclusion region.

**Note** If you made an error in defining the inclusion area, click on the area. The selected area is outlined by a dashed aqua line. Next, click on the *X* icon in the tool bar. The area is removed from the floor map.

- **Step 10** To return to the floor map to enable inclusion regions on heatmaps, choose **Command > Exit**.
- **Step 11** Choose **Monitor > Maps >** *Floor.*
- **Step 12** In the Floor Settings panel, check the **Location Regions** check box if it is not already checked. If you want it to apply to all floor maps, click **Save settings**.

The defined inclusion region appears on the map (see [Figure 7-17\)](#page-23-0).

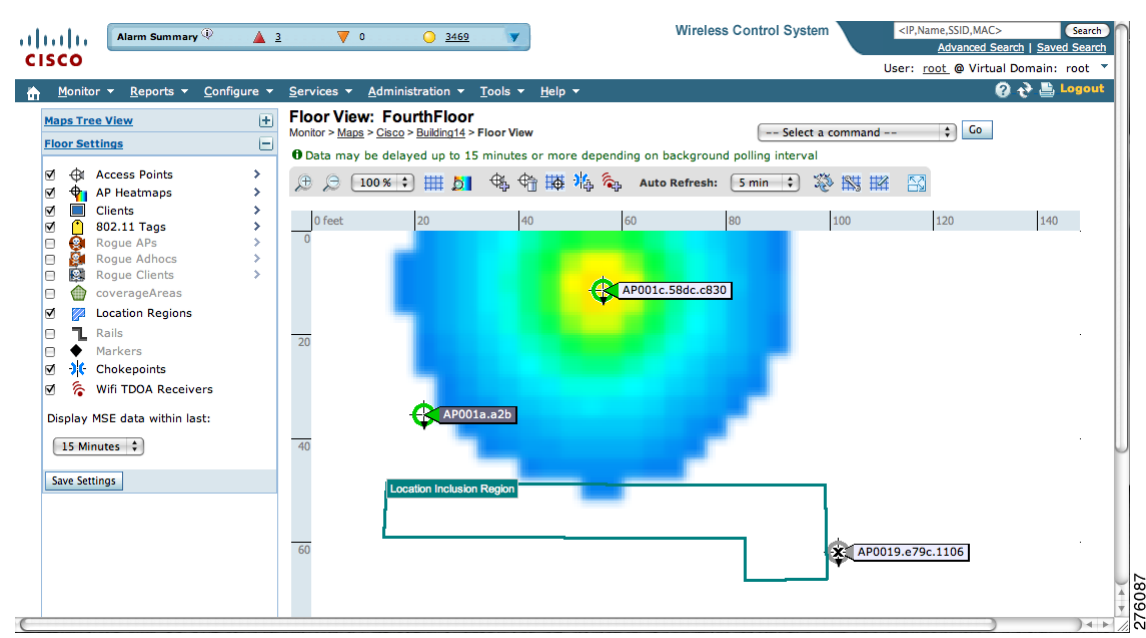

<span id="page-23-0"></span>*Figure 7-17 Monitor > Maps > Floor*

- **Step 13** To synchronize the Cisco WCS and location databases, choose **Services > Synchronize Services**.
- **Step 14** At the Synchronize WCS and MSE(s) window, select the **Network Designs** tab and click **Synchronize**  (bottom).

Look at the Sync. Status column to ensure that the synchronization is successful (two green arrows).

 $\begin{picture}(20,5) \put(0,0) {\line(1,0){15}} \put(0,0) {\line(1,0){15}} \put(0,0) {\line(1,0){15}} \put(0,0) {\line(1,0){15}} \put(0,0) {\line(1,0){15}} \put(0,0) {\line(1,0){15}} \put(0,0) {\line(1,0){15}} \put(0,0) {\line(1,0){15}} \put(0,0) {\line(1,0){15}} \put(0,0) {\line(1,0){15}} \put(0,0) {\line(1,0){15}} \put(0,0) {\line(1,0){15}} \put(0,0$ 

**Note** Newly defined inclusion and exclusion regions appear on heatmaps only after the location server recalculates location.

## **Defining an Exclusion Region on a Floor**

To further refine location calculations on a floor, you can define areas that are excluded (exclusion areas) in the calculations.

For example, you might want to exclude areas such as an atrium or stairwell within a building.

As a rule, exclusion areas are generally defined within the borders of an inclusion area.

To define an exclusion area, follow the steps:

- **Step 1** Choose **Monitor > Maps**.
- **Step 2** Click the name of the appropriate floor area.
- **Step 3** Select **Map Editor** from the Select a command drop-down menu. Click **Go**.
- <span id="page-23-1"></span>**Step 4** At the map, click the purple box in the tool bar.
- **Step 5** Click **OK** in the message box that appears. A drawing icon appears to outline the exclusion area.
- **Step 6** To begin defining the exclusion area, move the drawing icon to the starting point on the map and click once.
- <span id="page-24-0"></span>**Step 7** Move the drawing icon along the boundary of the area you want to exclude and click once to start a boundary line and click again to end the boundary line.
- <span id="page-24-1"></span>**Step 8** Repeat [Step 7](#page-24-0) until the area is outlined and then double click the drawing icon. The defined exclusion area is shaded in purple. when the area is completely defined. The excluded area is shaded in purple.
- **Step 9** To define additional exclusion regions, repeat [Step 4](#page-23-1) to [Step 8](#page-24-1) (see [Figure 7-18\)](#page-24-2).

#### <span id="page-24-2"></span>*Figure 7-18 Defining Exclusion Areas on Floor Map*

Note: Please recompute RF prediction (Command -> Recompute Prediction) when Rails or Regions are modified for WCS Location.

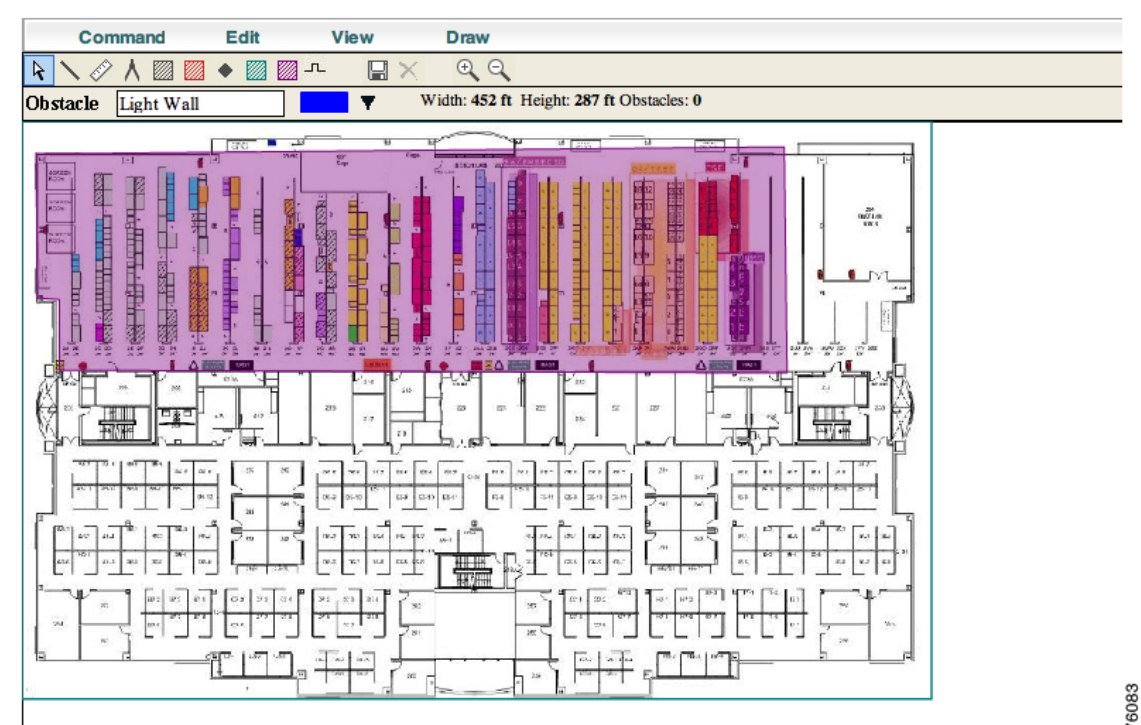

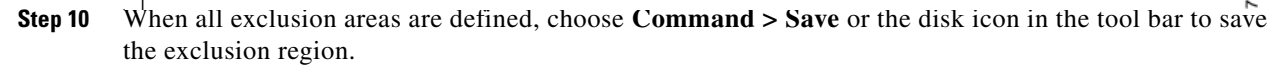

## $\frac{\mathcal{L}}{\mathcal{L}}$

**Note** To delete an exclusion area, click on the area to be deleted. The selected area is outlined by a dashed purple line. Next, click on the *X* icon in the tool bar. The area is removed from the floor map.

**Step 11** In the Floor Settings panel, check the Location Regions check box if it is not already checked. The exclusion region is shown on the map (see [Figure 7-19](#page-25-1)).

To resize based on available browser space click here

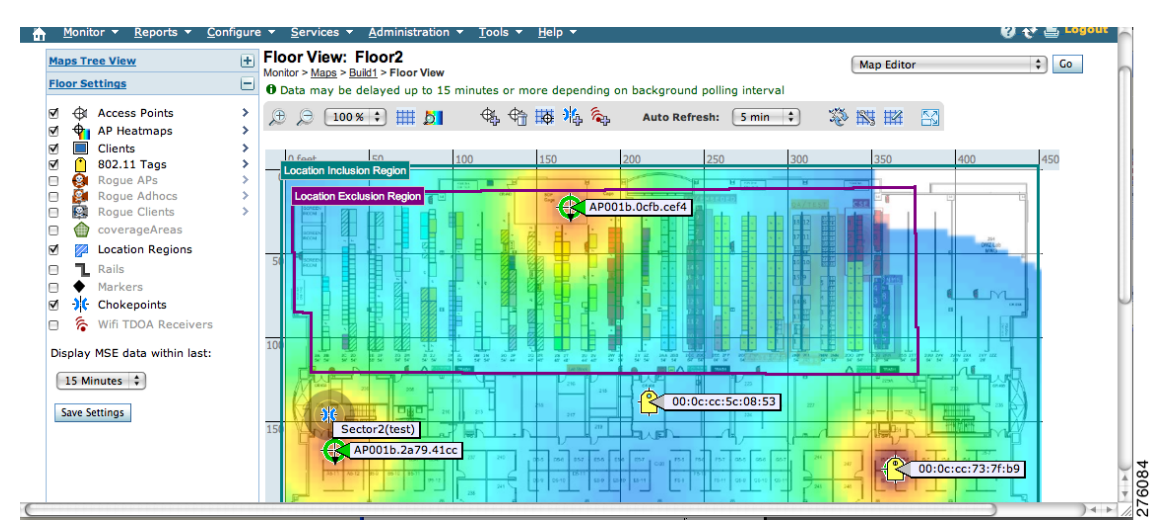

<span id="page-25-1"></span>*Figure 7-19 Location Exclusion Region*

**Step 12** To synchronize the Cisco WCS and location databases, choose **Services > Synchronize Services**.

**Step 13** Select the **Network Designs** tab and then click **Synchronize**.

Check the Sync. Status column to ensure the synchronization is successful (two green arrows).

# <span id="page-25-0"></span>**Defining a Rail Line on a Floor**

You can define a rail line on a floor that represents a conveyor belt. Additionally, you can define an area around the rail area known as the snap-width to further assist location calculations. This represents the area in which you expect certain inventory with asset tags to appear. Any asset tags located within the snap-width area are plotted on the rail line (majority) or just outside of the snap-width area (minority).

The snap-width area is defined in feet or meters (user-defined) and represents the distance that is monitored on either side (east and west or north and south) of the rail.

Follow the steps below to define a rail with a floor.

- **Step 1** Choose **Monitor > Maps**.
- **Step 2** Click on the name of the appropriate floor area.
- **Step 3** Select **Map Editor** from the Select a command drop-down menu. Click **Go**.
- **Step 4** At the map, click the rail icon (to the right of the purple exclusion icon) in the tool bar (see [Figure 7-20](#page-26-0)).

#### <span id="page-26-0"></span>*Figure 7-20 Rail Icon on Map Editor Tool Ba*

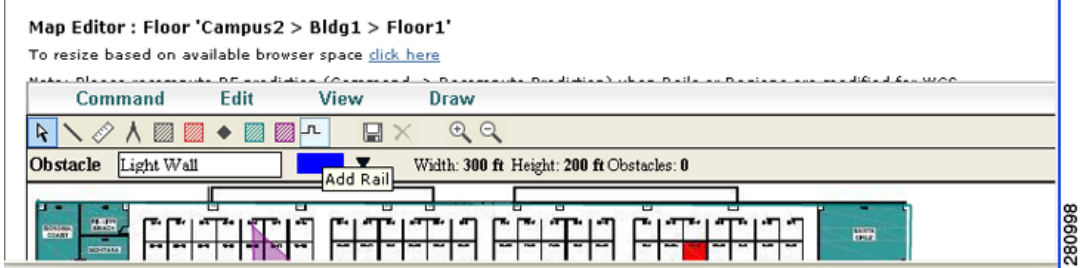

**Step 5** In the message panel that appears, enter a snap-width (feet or meters) for the rail and then click **OK**. A drawing icon appears.

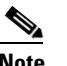

**Note** The snap-width is defined in feet or meters (as defined by the user) and represents the distance that is monitored on either side (left and right) of the rail.

- **Step 6** Click the drawing icon at the starting point of the rail line. Click again when you want to stop drawing the line or change the direction of the line.
- **Step 7** Click the drawing icon twice when the rail line is completely drawn on the floor map. The rail line appears on the map and is bordered on both sides by the defined snap-width region (see [Figure 7-21\)](#page-26-1).

<span id="page-26-1"></span>*Figure 7-21 Rail Line*

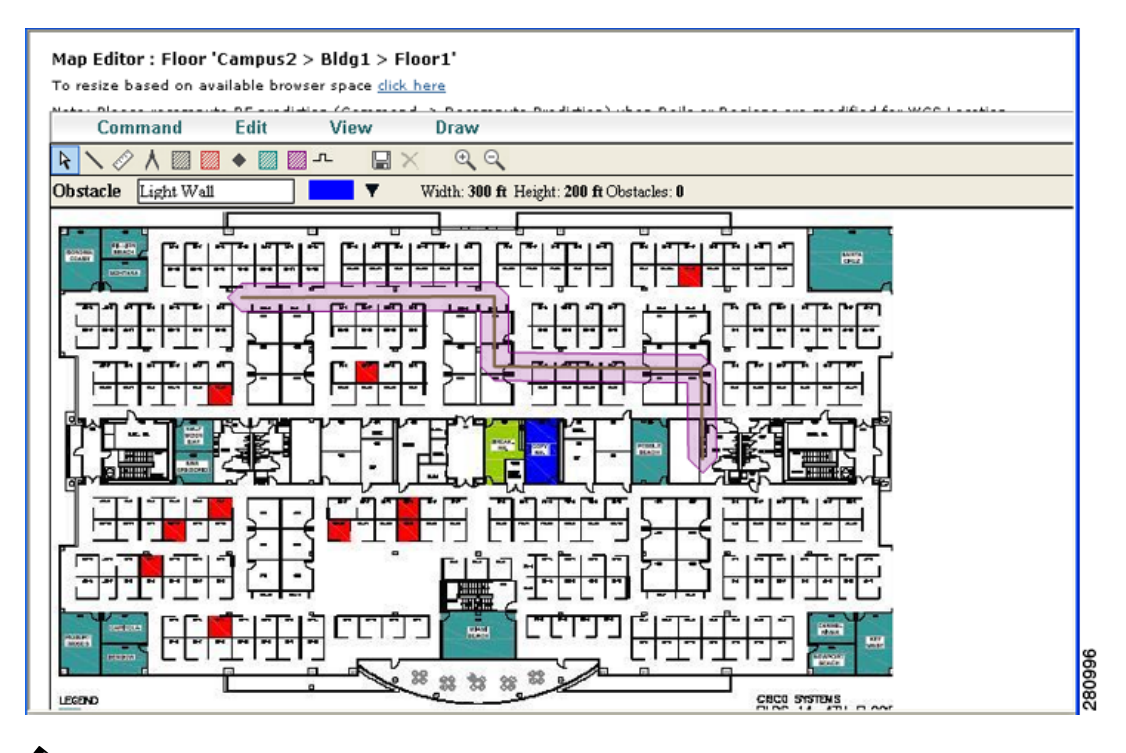

**Note** To delete a rail line, click on the area to be deleted. The selected area is outlined by a dashed purple line. Next, click on the *X* icon in the tool bar. The area is removed from the floor map.

**Step 8** To return to the floor map to enable rails on heatmaps, choose **Command > Exit**.

- **Step 9** At the floor map, check the Location Regions check box if it is not already checked. The exclusion region is shown on the map.
- **Step 10** To synchronize the Cisco WCS and location databases, choose **Services > Synchronize Services**.
- **Step 11** Select the **Network Designs** tab and then click **Synchronize**.

Check the Sync. Status column to ensure the synchronization is successful (two green arrows).

# <span id="page-27-0"></span>**Configuring a Location Template**

You can define a location template for the controller that you can download to multiple controllers.

You can set the following general and advanced parameters on the location template.

General parameters–Enable RFID tag collection, set the location path loss for calibrating or normal (non-calibrating) clients, measurement notification for clients, tags, and rogue access points, set the RSSI expiry timeout value for clients, tags, and rogue access points.

Advanced parameters–Set the RFID tag data timeout value and enable the location path loss configuration for calibrating client multi-band.

To configure a new location template for a controller, follow these steps:

#### **Step 1** Choose **Configure > Controller Template Launch Pad**.

**Step 2** Select the **New** (Location Configuration) link under the Location heading to create a new location template (see [Figure 7-22\)](#page-27-1).

#### <span id="page-27-1"></span>*Figure 7-22 Configure > Controller Template Launch Pad Window*

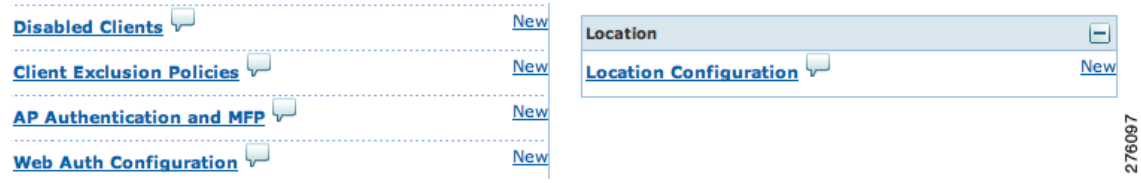

**Step 3** At the New template window, enter a name for the location template ([Figure 7-23](#page-28-0)).

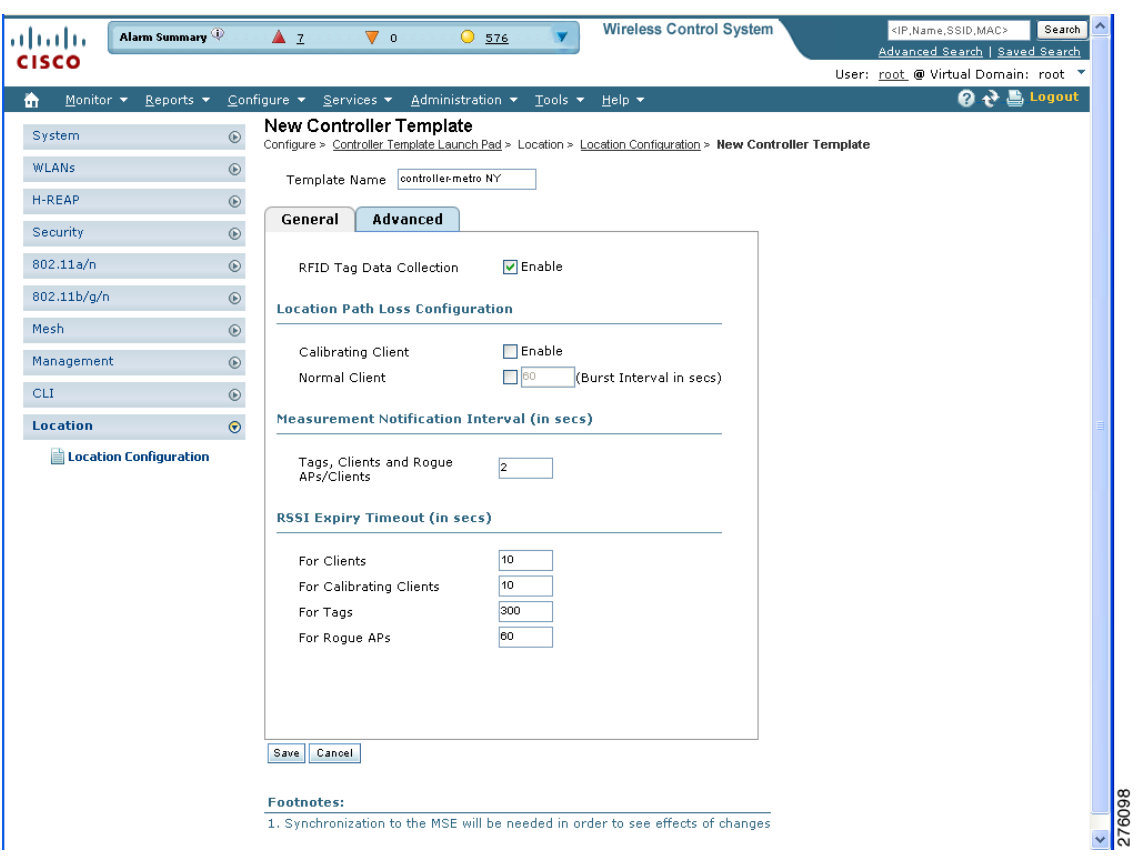

<span id="page-28-0"></span>*Figure 7-23 New Template > General Panel*

<span id="page-28-1"></span>**Step 4** At the General panel modify parameters as necessary. [Table 7-1](#page-28-1) describes each of these parameters.

#### *Table 7-1 General Location Parameters*

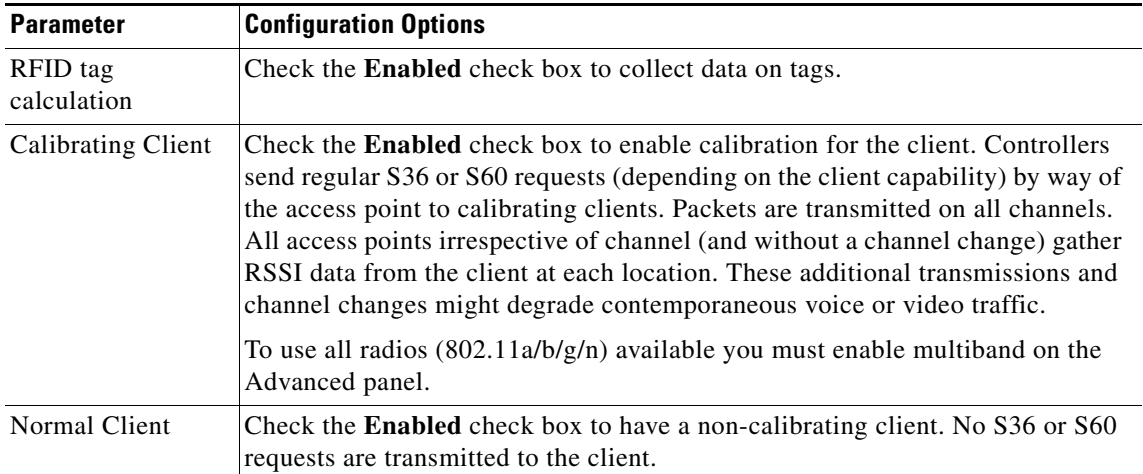

| <b>Parameter</b>                                                | <b>Configuration Options</b>                                                                                                    |
|-----------------------------------------------------------------|----------------------------------------------------------------------------------------------------|
| Measurement<br>Notification<br>Interval                         | Enter a value to set the NMSP measurement notification interval for clients,<br>tags, and rogues. This value can be applied to selected controllers via the<br>template. Setting this value on the controller generates out-of-sync notification<br>and the user is able to view this on the Synchronize Services window. When a<br>controller and the location server have two different measurement intervals, the<br>largest interval setting of the two is adopted by the location server.<br>Once this controller is synchronized with the location appliance, the new value<br>is set on the location appliance. |
| <b>RSSI</b> Expiry<br>Timeout for<br>Clients                    | Enter a value to set the RSSI timeout value for normal (non-calibrating) clients.                                                                                                    |
| <b>RSSI</b> Expiry<br>Timeout for<br><b>Calibrating Clients</b> | Enter a value to set the RSSI timeout value for calibrating clients.                                                                                                    |
| <b>RSSI</b> Expiry<br>Timeout for Tags                          | Enter a value to set the RSSI timeout value for tags.                                                                                                    |
| <b>RSSI</b> Expiry<br>Timeout for Rogue<br>APs                  | Enter a value to set the RSSI timeout value for rogue access points.                                                                                                    |

*Table 7-1 General Location Parameters (continued)*

### **Step 5** At the Advanced panel modify parameters as necessary ([Figure 7-24\)](#page-29-0).

[Table 7-2](#page-30-0) describes each of the advanced parameters.

#### <span id="page-29-0"></span>*Figure 7-24 New Template > Advanced Parameters Window*

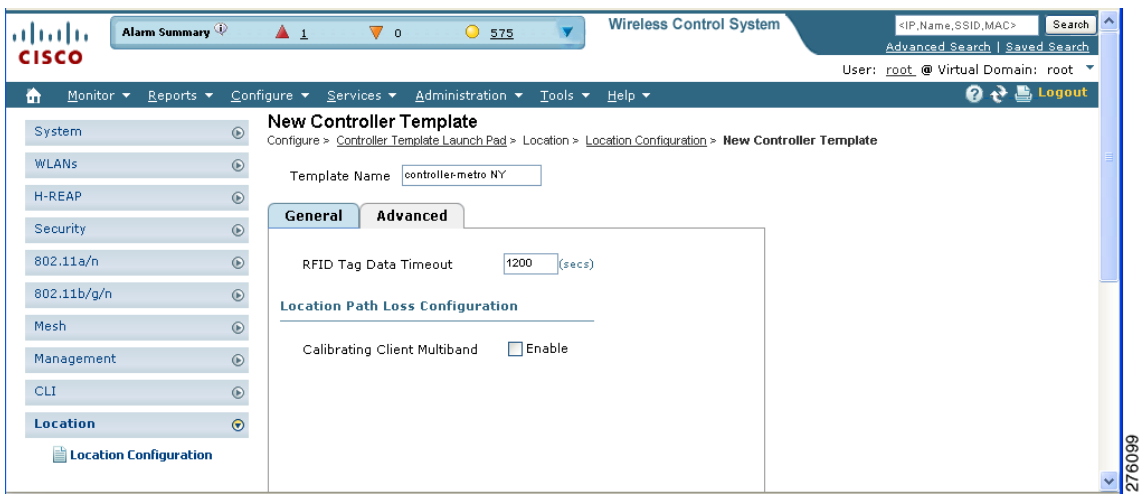

<span id="page-30-0"></span>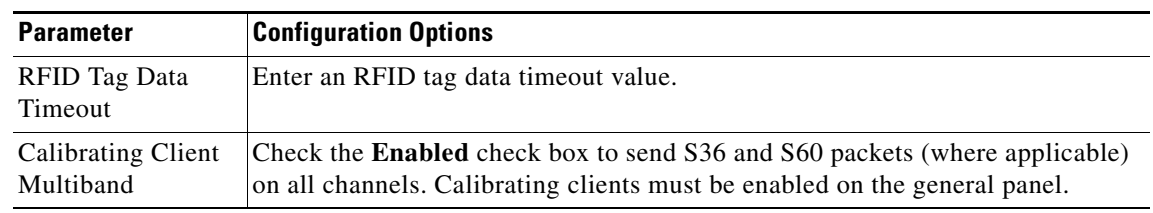

*Table 7-2 Advanced Location Parameters*

**Step 6** Click **Save**.

# **Verifying a NMSP Connection to a Location Server**

NMSP manages communication between the location server and a controller. Transport of telemetry, emergency, and chokepoint information between the location server and the controller is managed by this protocol.

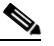

**Note** NMSP also manages communication between a mobility services engine and a controller or a location-capable Catalyst switch. However, the location server does not communicate with location-capable Catalyst switches over NMSP.

To verify a NMSP connection between a location server and a controller, follow these steps:

- **Step 1** Choose **Services > Mobility Services**.
- **Step 2** At the Mobility Services window, click the device name link of the appropriate controller.
- **Step 3** Choose **System > Status > NMSP Connection Status** (see [Figure 7-25\)](#page-30-1).

<span id="page-30-1"></span>*Figure 7-25 NMSP Connection Status*

| Alarm Summary<br>attalla<br><b>CISCO</b>                                                | Δ <u>9</u>                                                                                                    | $\nabla$ 0                 | 1732<br>$\cap$   |                                                         | <b>Wireless Control System</b> |       | <ip.name.ssid.mac><br/>Search<br/>Advanced Search   Saved Search<br/>User: root @ Virtual Domain: root "</ip.name.ssid.mac> |
|-----------------------------------------------------------------------------------------|----------------------------------------------------------------------------------------------------|----------------------------|------------------|---------------------------------------------------------|--------------------------------|-------|----------------------------------------------------------------------------------------------------|
| Monitor <b>v</b><br>Configure $\blacktriangledown$<br>Reports $\blacktriangledown$<br>m | Services v                                                                                                    | Administration $\sim$      |                  | Help $\blacktriangledown$<br>Tools $\blacktriangledown$ |                                |       | $\mathbf{Q} \leftrightarrow \mathbf{E}$ Logout                                                                              |
| $\odot$<br><b>System</b>                                                                | <b>NMSP Connection Status: - Ibs</b><br>Services > Mobility Services > System > Status > NMSP Connection Status |                            |                  |                                                         |                                |       |                                                                                                    |
| <b>General Properties</b><br><b>NMSP Parameters</b>                                     | <b>Summary</b>                                                                                                  |                            |                  |                                                         |                                |       |                                                                                                    |
| <b>Active Sessions</b>                                                                  | <b>Device</b>                                                                                                   |                            | <b>Total</b>     |                                                         | <b>Inactive</b>                |       |                                                                                                    |
| Ë<br><b>Advanced Parameters</b>                                                         | <b>Controllers</b>                                                                                              |                            | 4                | $\Omega$                                                |                                |       |                                                                                                    |
| É<br>Logs                                                                               | <b>Switches</b>                                                                                                 |                            | 0                | $\mathbf 0$                                             |                                |       |                                                                                                    |
| <b>Accounts</b>                                                                         |                                                                                                    |                            |                  |                                                         |                                |       |                                                                                                    |
| <b>Status</b><br>▼ 全                                                                    | <b>NMSP Connection Status</b>                                                                                   |                            |                  |                                                         |                                |       |                                                                                                    |
| <b>Server Events</b><br>h                                                               | <b>IP Address</b>                                                                                               | <b>Target Type Version</b> |                  |                                                         |                                |       | NMSP Status Echo Request Count Echo Response Count Last Message Received                                                    |
| <b>WCS Alarms</b><br>昏<br><b>WCS Events</b><br>目                                        | 172.19.30.200                                                                                                   | Controller                 | 6.0.181.0 ACTIVE |                                                         | 360                            | 360   | Mon Jun 15 14:27:51<br><b>PDT 2009</b>                                                                                      |
| 目<br><b>NMSP Connection</b><br><b>Status</b>                                            | 172.19.35.48                                                                                                    | Controller                 | 5.1.151.0 ACTIVE |                                                         | 59277                          | 59277 | Mon Jun 15 14:27:50<br><b>PDT 2009</b>                                                                                      |
| Maintenance<br>▸ ⋒                                                                      | 172.19.35.50                                                                                                    | Controller                 | 6.0.16.0         | <b>ACTIVE</b>                                           | 34212                          | 34207 | Mon Jun 15 14:27:48<br><b>PDT 2009</b>                                                                                      |
| <b>Context Aware Service</b><br>$^\circledR$                                            | 172.19.35.72                                                                                                    | Controller                 | 5.2.183.0 ACTIVE |                                                         | 59278                          | 59278 | Mon Jun 15 14:27:44<br><b>PDT 2009</b>                                                                                      |

**Step 4** Verify that the NMSP Status is ACTIVE.

If not active, synchronize the controller and the location server.

# <span id="page-31-0"></span>**Modifying Context-Aware Software Parameters**

You can specify the type and number of clients or tags that are tracked and whether or not locations are calculated for those clients or tags.

You can also modify parameters that affect the location calculation of clients and tags such as Receiver Signal Strength Indicator (RSSI) measurements.

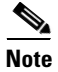

**Note** Context-Aware Service was previously referred to as location-based services and Context-Aware Software.

## **Editing Tracking Parameters**

The location appliance can track up to 2,500 elements. You can track the following elements: client stations, active RFID tags, and rogue clients and access points. Updates on the locations of elements being tracked are provided to the location server from the Cisco wireless LAN controller.

Only those elements that the controller is tracking are seen in Cisco WCS maps, queries, and reports. No events and alarms are collected for non-tracked elements and none are used in calculating the 2,500 element limit.

You can modify the following tracking parameters using Cisco WCS:

- **•** Enable and disable which element locations (client stations, active RFID tags, and rogue clients and access points) you actively track.
- **•** Set limits on how many of a specific element you want to track.

For example, given a limit of 2,500 trackable units, you could set a limit to track only 1,500 client stations. Once the tracking limit is met, the number of elements not being tracked is summarized on the Tracking Parameters page.

**•** Disable tracking and reporting of ad hoc rogue clients and access points.

To configure tracking parameters for a location appliance, follow these steps:

- **Step 2** Click the name of the location server whose properties you want to edit. The General Properties window appears.
- **Step 3** Choose **Context Aware Service > Administration > Tracking Parameters** to display the configuration options (see [Figure 7-26\)](#page-32-0).

**Step 1** In Cisco WCS, choose **Services > Mobility Services**. The Mobility Services window appears.

| Alarm Summary<br>atnih<br><b>CISCO</b>                        | $A$ 8                          | $\overline{\mathbf{v}}$ o<br>$\bigcirc$ 1777             |                                                                                                    |                    |                     | <b>Advanced Search   Saved Search</b> |  |  |  |
|---------------------------------------------------------------|--------------------------------|----------------------------------------------------------|----------------------------------------------------------------------------------------------------|--------------------|---------------------|---------------------------------------|--|--|--|
|                                                               |                                |                                                          |                                                                                                    |                    |                     | User: root @ Virtual Domain: root "   |  |  |  |
| Monitor $\mathbf{\mathsf{v}}$<br>Reports $\blacktriangledown$ | Configure $\blacktriangledown$ | Services v<br>Administration $\sqrt{ }$ Tools $\sqrt{ }$ | Help $\blacktriangledown$                                                                            |                    |                     | <b>Q → Logout</b>                     |  |  |  |
| $^\circledR$<br>System                                        |                                | <b>Tracking Parameters: - Ibs</b>                        | Services > Mobility Services > Context Aware Service > Administration> Tracking Parameters           |                    |                     |                                       |  |  |  |
| <b>Context Aware Service</b><br>$\odot$                       |                                |                                                          |                                                                                                    |                    |                     |                                       |  |  |  |
| General                                                       |                                |                                                          | <b>O</b> The SNMP parameters and Polling Interval are applicable for Controller version 4.1 or below |                    |                     |                                       |  |  |  |
| Administration                                                |                                | <b>Tracking Parameters</b>                               |                                                                                                    |                    |                     |                                       |  |  |  |
| <b>Tracking</b>                                               |                                | <b>Network Location Service Elements:</b>                |                                                                                                    |                    |                     |                                       |  |  |  |
| <b>Parameters</b><br><b>Filtering Parameters</b>              | Enable                         | <b>Tracking Parameters</b>                               | <b>Enable Limiting</b>                                                                               | <b>Limit Value</b> | <b>Active Value</b> | <b>Not Tracked</b>                    |  |  |  |
| <b>History Parameters</b>                                     | ⊽                              | <b>Wireless Clients</b>                                  | ⊟                                                                                                    | $\overline{0}$     | 110                 | $\Omega$                              |  |  |  |
| <b>Presence Parameters</b>                                    | ⊟                              | <b>Roque Clients and AccessPoints</b>                    | ⊟                                                                                                    | $\mathbf{0}$       | O                   | $\Omega$                              |  |  |  |
| <b>Import Asset</b><br>菖                                      |                                | □ Exclude Adhoc Rogue APs                                |                                                                                                    |                    |                     |                                       |  |  |  |
| <b>Information</b><br><b>Export Asset</b><br>昏                |                                |                                                          |                                                                                                    |                    |                     |                                       |  |  |  |
| <b>Information</b>                                            |                                | <b>Asset Tracking Elements:</b>                          |                                                                                                    |                    |                     |                                       |  |  |  |
| Advanced                                                      | <b>Enable</b>                  | <b>Tracking Parameters</b>                               | <b>Enable Limiting</b>                                                                               | <b>Limit Value</b> | <b>Active Value</b> | <b>Not Tracked</b>                    |  |  |  |
| <b>Location Parameters</b><br><b>Notification Parameters</b>  | ⊽                              | <b>Active RFID Tags</b>                                  | ⊟                                                                                                    | $\bf{0}$           | 11                  | 0                                     |  |  |  |
| e                                                             |                                |                                                          |                                                                                                    |                    |                     |                                       |  |  |  |
|                                                               |                                | <b>SNMP Parameters</b>                                   |                                                                                                    |                    |                     |                                       |  |  |  |
|                                                               |                                | <b>SNMP Retry Count</b>                                  | 3<br>$0 - 99999$                                                                                     |                    |                     |                                       |  |  |  |
|                                                               |                                | <b>SNMP Timeout</b>                                      | $\overline{\mathbf{5}}$<br>$0 - 99999$ secs                                                          |                    |                     |                                       |  |  |  |
|                                                               |                                |                                                          |                                                                                                    |                    |                     |                                       |  |  |  |
|                                                               |                                | <b>SNMP Polling Interval</b>                             |                                                                                                    |                    |                     |                                       |  |  |  |
|                                                               |                                | <b>Client Stations</b>                                   | 300<br>1 - 99999 secs                                                                                |                    |                     |                                       |  |  |  |
|                                                               |                                | <b>Active RFID Tags</b>                                  | 600<br>1 - 99999 secs                                                                                |                    |                     |                                       |  |  |  |
|                                                               |                                | <b>Roque Clients and AccessPoints</b>                    | 600<br>1 - 99999 secs                                                                                |                    |                     |                                       |  |  |  |
|                                                               |                                |                                                          | 900<br>$1 - 99999$ secs                                                                              |                    |                     |                                       |  |  |  |
|                                                               | <b>Statistics</b>              |                                                          |                                                                                                    |                    |                     |                                       |  |  |  |

<span id="page-32-0"></span>*Figure 7-26 Context Aware Service > Administration > Tracking Parameters Window*

**Step 4** Modify the tracking parameters as appropriate. [Table 7-3](#page-32-1) describes each parameter.

### *Table 7-3 Tracking and SNMP Parameters*

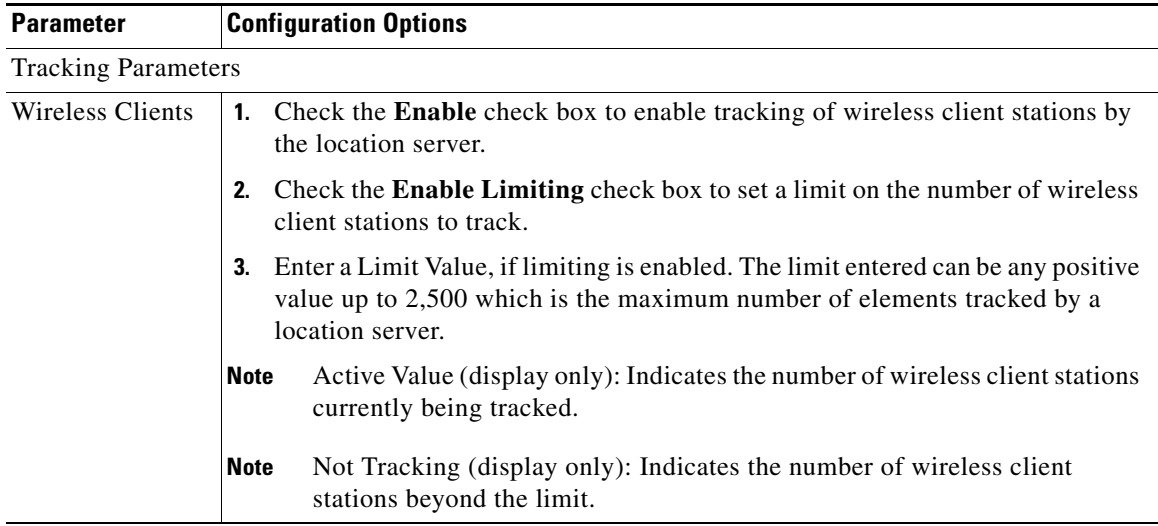

<span id="page-32-1"></span>:

| <b>Parameter</b>                  | <b>Configuration Options</b>                                                                                                    |  |  |  |  |  |
|-----------------------------------|----------------------------------------------------------------------------------------------------|--|--|--|--|--|
| Rogue Clients<br>and Access       | 1. Check the <b>Enable</b> check box to enable tracking of rogue clients and asset<br>points by the location server.                                                                          |  |  |  |  |  |
| Points                            | Check the <b>Enable Limiting</b> check box to set a limit on the number of rogue<br>2.<br>clients and asset tags stations to track.                                                           |  |  |  |  |  |
|                                   | Enter a Limit Value, if limiting is enabled. The limit entered can be any positive<br>3.<br>value up to 2,500 which is the maximum number of elements tracked by a<br>location server.        |  |  |  |  |  |
|                                   | Active Value (display only): Indicates the number of rogue clients and asset<br><b>Note</b><br>tags currently being tracked.                                                                  |  |  |  |  |  |
|                                   | Not Tracking (display only): Indicates the number of rogue clients and asset<br><b>Note</b><br>tags beyond the limit.                                                                         |  |  |  |  |  |
| Exclude Ad-Hoc<br>Rogues          | Check the check box to turn off the tracking and reporting of ad hoc rogues in the<br>network. As a result, ad hoc rogues are not displayed on WCS maps or its events<br>and alarms reported. |  |  |  |  |  |
| <b>Active RFID</b><br><b>Tags</b> | 1. Check the Enable check box to enable tracking of active RFID tags by the<br>location server.                                                                                               |  |  |  |  |  |
|                                   | 2. Check the Enable Limiting check box to set a limit on the number of active<br>RFID tags stations to track.                                                                                 |  |  |  |  |  |
|                                   | Enter a Limit Value, if limiting is enabled. The limit entered can be any positive<br>3.<br>value up to 2,500 which is the maximum number of elements tracked by a<br>location server.        |  |  |  |  |  |
|                                   | Active Value (display only): Indicates the number of active RFID tags<br><b>Note</b><br>currently being tracked                                                                               |  |  |  |  |  |
|                                   | Not Tracking (display only): Indicates the number of active RFID tags<br><b>Note</b><br>beyond the limit.                                                                                     |  |  |  |  |  |

*Table 7-3 Tracking and SNMP Parameters (continued)*

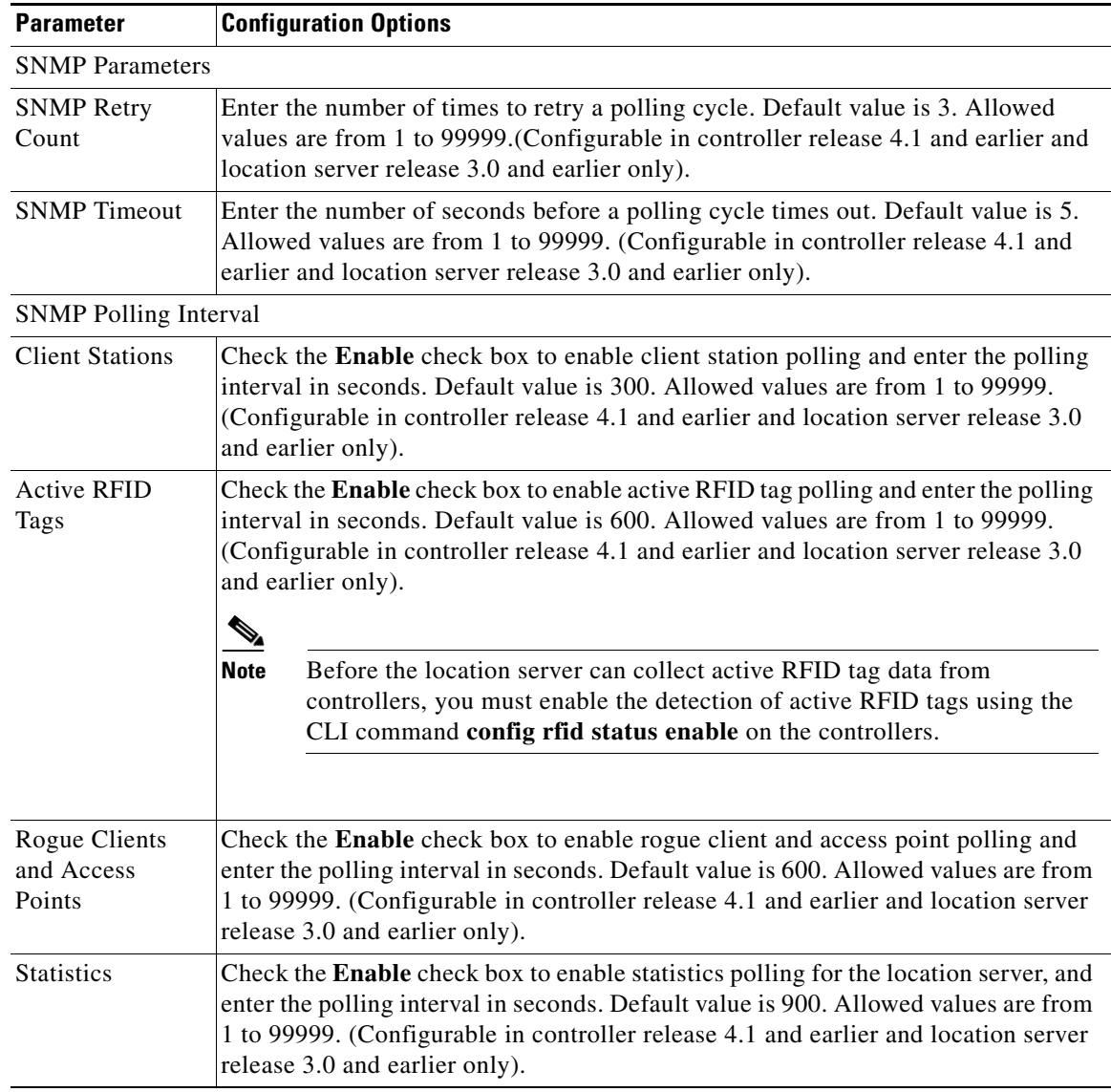

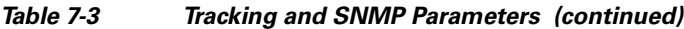

**Step 5** Click **Save** to store the new settings in the location server database.

 $\blacksquare$ 

### **Editing Filtering Parameters**

In addition to tracking parameters, you can use filtering to limit the number of clients, tags, and rogue clients, and access points whose locations are tracked.

You can filter by MAC address and probing clients.

**•** MAC addresses

Specific MAC addresses can be entered and labeled as allowed or disallowed from location tracking. You can import a file with the MAC addresses that are to be allowed or disallowed or you can enter them individually from the WCS GUI window.

The format for entering MAC addresses is xx:xx:xx:xx:xx:xx. If a file of MAC addresses is imported, the file must follow a specific format as noted below:

- **–** Each MAC address should be listed on a single line.
- **–** Allowed MAC addresses must be listed first and preceded by an "[Allowed]" line item. Disallowed MAC addresses must be preceded by "[Disallowed]."
- **–** Wildcard listings can be used to represent a range of MAC addresses. For example, the first entry "00:11:22:33:\*" in the Allowed listing below is a wildcard.

**Note** Allowed MAC address formats are viewable from the Filtering Parameters configuration window. See [Table 7-4](#page-36-0) for details.

EXAMPLE file listing:

```
[Allowed]
00:11:22:33:*
22:cd:34:ae:56:45
02:23:23:34:*
[Disallowed]
00:10:*
ae:bc:de:ea:45:23
```
**•** Probing clients

Probing clients are clients that are associated to another controller but whose probing activity causes them to be seen by another controller and counted as an element by the "probed" controller as well as its primary controller.

To configure filtering parameters for a location appliance, follow these steps:

- **Step 1** In Cisco WCS, choose **Services > Mobility Services**. The Mobility Services window appears.
- **Step 2** Click the name of the location server whose properties you want to edit. The General Properties window appears.
- **Step 3** Choose **Context Aware Service > Administration** > **Filtering Parameters** to display the configuration options.
- **Step 4** Modify the filtering parameters as appropriate. [Table 7-4](#page-36-0) describes each parameter.

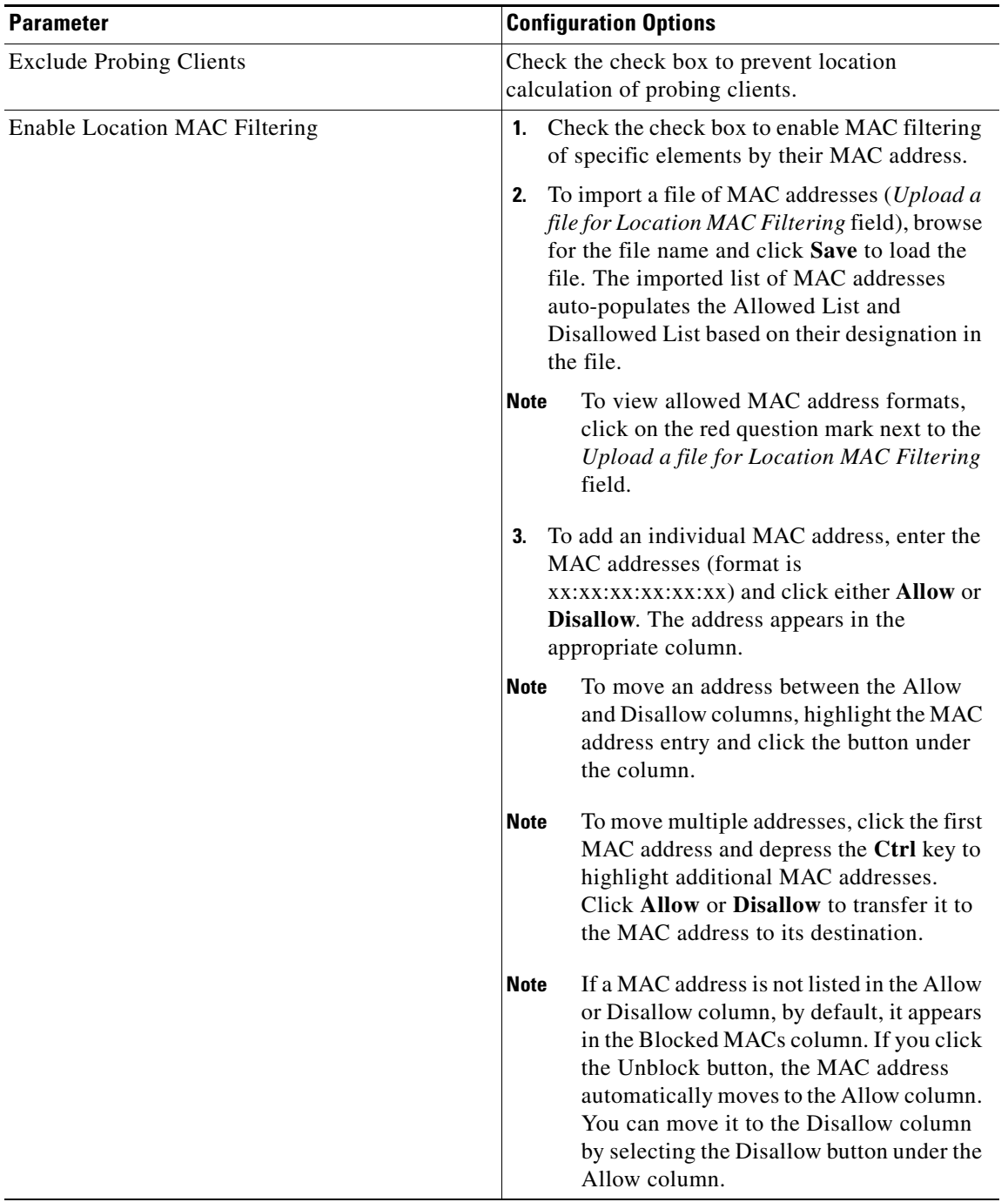

### <span id="page-36-0"></span>*Table 7-4 Filtering Parameters*

**Step 5** Click **Save** to store the new settings in the location server database.

П

### **Editing History Parameters**

You can use Cisco WCS to specify how long to store (archive) histories on client stations, asset tags, and rogue clients and access points. Controllers associated with the location server send it histories.

You can also program the location server to periodically prune (remove) duplicate data from its historical files, which increases the amount of memory available for other functions.

To configure location server history settings, follow these steps:

- **Step 1** In Cisco WCS, choose **Services > Mobility Services**. The Mobility Services window appears.
- **Step 2** Click the name of the location server whose properties you want to edit.
- **Step 3** Choose **Context Aware Service > Administration > History Parameters** (left panel) to display the configuration options.
- **Step 4** Modify the following history parameters as appropriate. [Table 7-5](#page-37-0) describes each parameter.

| <b>Parameter</b>                                                                                                    | <b>Configuration Options</b>                                                                                                    |
|----------------------------------------------------------------------------------------------------|----------------------------------------------------------------------------------------------------|
| Archive for                                                                                                    | Enter the number of days for the location server to retain a history of each enabled<br>category. Default value is 30. Allowed values are from 1 to 99999.                                                                                                    |
| Prune data<br>starting at                                                                                                    | Enter the interval of time in which the location server starts data pruning. Allowed<br>values are between 0 and 23 hours, and between 1 and 59 minutes. Default start<br>time is 23 hours and 50 minutes,                                                                                                    |
| and also every                                                                                                    | Enter the interval in minutes after which data pruning starts again. Allowed values<br>are between 0, which means never, and 99900000. Default value is 1440 minutes.                                                                                                    |
| <b>Enable History</b><br>Logging of<br>Location<br>Transitions for<br>Client Stations.<br>Asset Tags and<br>Rogue Clients<br>and Access<br>Points | Check any or all of the elements (client stations, asset tags or rogue clients and<br>access points) check boxes to log location transitions. When history logging is<br>enabled for an element, a location transition event is logged when an element<br>moves at least 10 meters or 30 feet from its original site. |

*Table 7-5 History Parameters* 

**Step 5** Click **Save**.

### **Enabling Location Presence on a Location Server**

You can enable location presence by location server to expand Civic (city, state, postal code, country) and GEO (longitude, latitude) location information beyond the Cisco default setting (campus, building, floor, and X, Y coordinates). This information can then be requested by clients on a demand basis for use by location-based services and applications.

<span id="page-37-0"></span>:

Location Presence can be configured when a new Campus, Building, Floor, or Outdoor Area is being added to Cisco WCS or configured at a later date.

Once enabled, the location server is capable of providing any requesting Cisco CX v5 client its location.

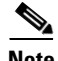

Note Before enabling this feature, synchronize the location server.

To enable and configure location presence on a location server, follow these steps:

- **Step 1** Choose **Services > Mobility Services** > *Device Name*.
- **Step 2** Select the location server to which the campus or building is assigned.
- **Step 3** Choose **Context Aware Service > Administration > Presence Parameters** (left-panel). The Presence window displays.
- **Step 4** Check the **On Demand** check box to enable location presence for Cisco CX clients v5.
- **Step 5** Select one of the Location Resolution options*.*
	- **a.** When Building is selected, the location server can provide any requesting client, its location by building.
		- **–** For example, if a client requests its location and the client is located in Building A, the location server returns the client address as *Building A*.
	- **b.** When AP is selected, the location server can provide any requesting client, its location by its associated access point. The MAC address of the access point displays*.* 
		- **–** For example, if a client requests its location and the client is associated with an access point with a MAC address of 3034:00hh:0adg, the location server returns the client address of *3034:00hh:0adg*.
	- **c.** When X,Y is selected, the location server can provide any requesting client, its location by its X and Y coordinates.
		- **–** For example, if a client requests its location and the client is located at (50, 200) the location server returns the client address of *50, 200.*
- **Step 6** Check any or all of the location formats.
	- **a.** Check the **Cisco** check box to provide location by campus, building and floor and X and Y coordinates. Default setting.
	- **b.** Check the **Civic** check box to provide the name and address (street, city, state, postal code, country) of a campus, building, floor or outdoor area. Expanded location details can also be entered in the Advanced panel.
	- **c.** Check the **GEO** check box to provide the longitude and latitude coordinates.
- **Step 7** By default the Text check box for Location Response Encoding is checked. It indicates the format of the information when received by the client. There is no need to change this setting.
- **Step 8** Check the **Retransmission Rule Enable** check box to allow the receiving client to retransmit the received information to another party.

 $\mathbf I$ 

**Step 9** Enter a Retention Expiration value in minutes. This determines how long the received information is stored by the client before it is overwritten. Default value is 24 hours (1440 minutes).

**Step 10** Click **Save**.

### **Importing Asset Information**

To import active RFID tag, station, chokepoint, and TDOA receiver information for the location server using Cisco WCS, follow these steps:

- **Step 1** In Cisco WCS, choose **Services > Mobility Services.**
- **Step 2** Click the name of the location server for which you want to import information.
- **Step 3** Choose **Context Aware Software > Administration > Import Asset Information** (left panel).
- **Step 4** Enter the name of the text file or browse for the file name.

Information in the imported file should be one of the following formats:

- **a.** tag format: #tag, 00:00:00:00:00:00, categoryname, groupname, assetname
- **b.** station format: #station, 00:00:00:00:00:00, categoryname, groupname, assetname
- **c.** chokepoint format: BuildingName, FloorName, CPMacAddress, CPName, IP Address, Range, X,Y, Z, IsPerimeter
	- *X*, *Y*, and *Z* represent map coordinates.
	- *CP* refers to the chokepoint

*IsPerimeter* is only required if the chokepoint is a perimeter chokepoint

**d.** Wi-Fi TDOA receiver format: BuildingName, FloorName, LSMacAddress, LSName, IP Address, X,Y, Z

*X*, *Y*, and *Z* represent map coordinates

*LS* refers to the TDOA receiver

**Step 5** Click **Import**.

### **Exporting Asset Information**

To export tag, station, and chokepoint information from the location service to a file using Cisco WCS, follow these steps:

**Step 1** In Cisco WCS, choose **Services > Mobility Services. Step 2** Click the name of the location server from which you want export information. **Step 3** Choose **Context Aware Software > Administration > Export Asset Information** (left panel). Information in the exported file is in one of the following formats: **a.** tag format: #tag, 00:00:00:00:00:00, categoryname, groupname, assetname **b.** station format: #station, 00:00:00:00:00:00, categoryname, groupname, assetname

**c.** chokepoint format: BuildingName, FloorName, CPMacAddress, CPName, IP Address, Range, X,Y, Z, IsPerimeter

*X*, *Y*, and *Z* represent map coordinates.

*IsPerimeter* indicates the chokepoint is a perimeter chokepoint.

*CP* refers to the chokepoint

**d.** Wi-Fi TDOA receiver format: BuildingName, FloorName, LSMacAddress, LSName, IP Address, X,Y, Z

*X*, *Y*, and *Z* represent map coordinates

*LS* refers to the TDOA receiver

#### **Step 4** Click **Export**.

You are prompted to **Open** (display to screen) or **Save** (to external PC or server) the asset file or to **Cancel** the request.

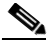

**Note** If you select **Save**, you are asked to select the asset file destination and name. The file is named "assets.out" by default. Click **Close** from the dialog box when download is complete.

# <span id="page-40-0"></span>**Editing Location Parameters**

You can use Cisco WCS to modify parameters that affect location calculation such as Receiver Signal Strength Indicator (RSSI) measurements.

To configure advanced location parameters, follow these steps:

- **Step 1** In Cisco WCS, choose **Services > Mobility Services**.
- **Step 2** Click the name of the location server whose properties you want to edit.
- **Step 3** Choose **Context Aware Service > Advanced > Location Parameters** (left panel). The configuration options appear.
- <span id="page-40-1"></span>**Step 4** Modify the location parameters as appropriate. [Table 7-6](#page-40-1) describes each parameter.

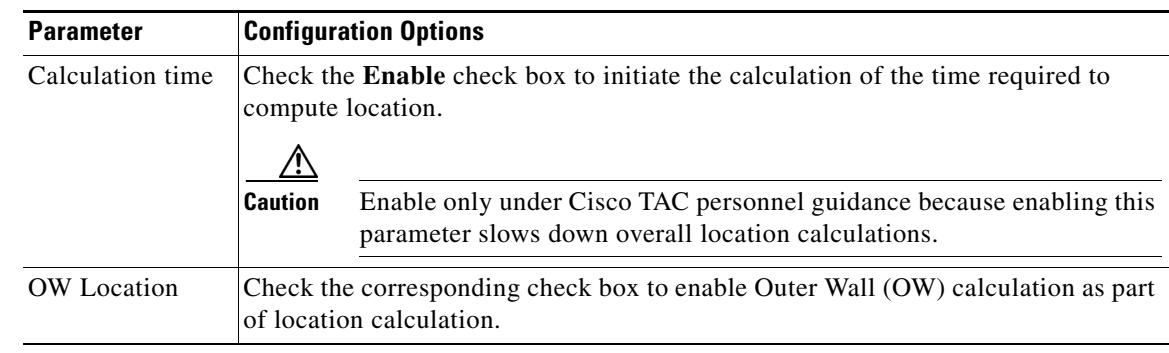

#### *Table 7-6 Location Parameters*

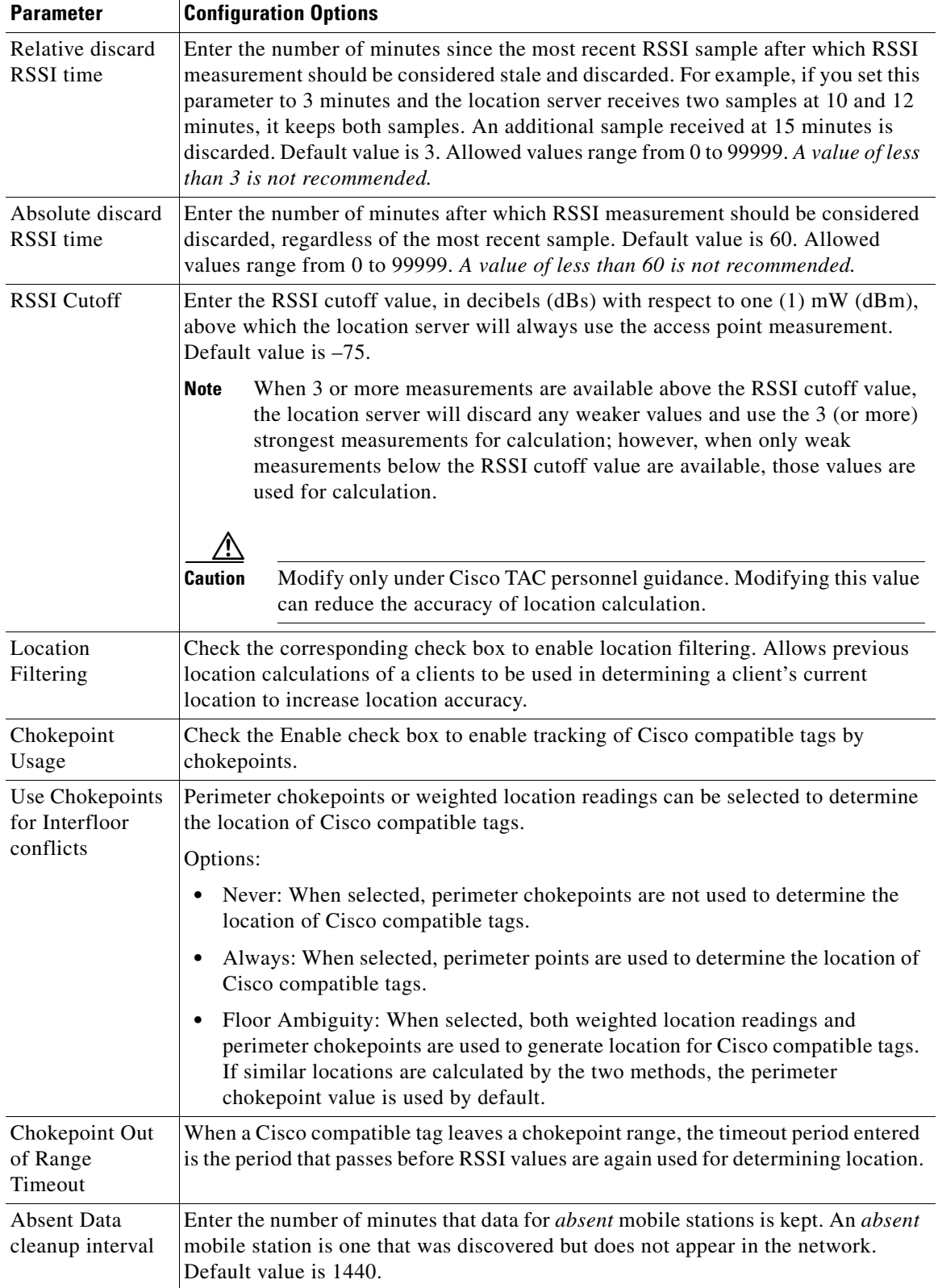

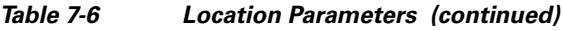

П

**Step 5** Click **Save** to store your selections in the Cisco WCS and location server databases.

 $\blacksquare$ 

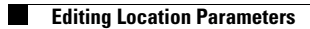

П